Dell Latitude 3330 دليل المالك

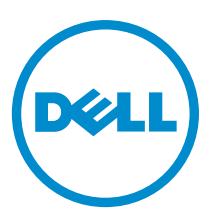

النموذج الرقابي: P18S<br>النوع الرقابي: P18S002

## الملاحظات والتنبيهات والتحذير ات

<span id="page-1-0"></span>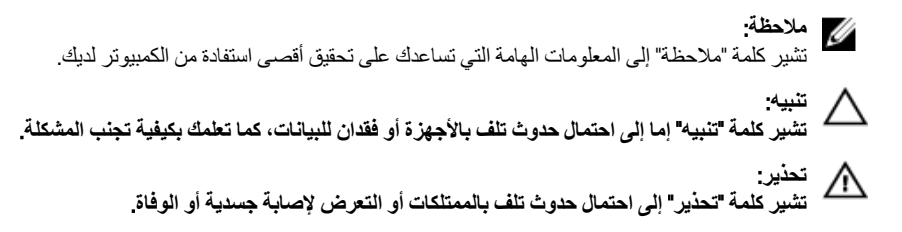

#### **©** 2013 Inc Dell.

العلامات التجارية المستخدمة في هذا النص: ™Dell و شعار Dell Boomi و Dell و Dell و Dell و Dell و TowerEdge™ و T TMPowerVault و TMPowerConnect و TMOpenManage و TMEqualLogic و TMCompellent و TMKACE و TMFlexAddress و TM10Force و Vostro ϲϫ ت ات الاسات المثمّة Intel يستغرية Intel Tomporation. و Rentium®® , Xeon® , Yeon و Celeron® . Core® علامات تجارية مسجلة خاصة بشرِ كة Intel Corporation في الولايات المتحدة والبلدان الأخرى. ®AMD هي علامة تجارية مسجلة و ™AMD Opteron و ™AMD Phenom و ™AMD Sempron هي علامات تجارية مسجلة خاصة بشركة Advanced Micro Devices, Inc. وتمثّل ®Microsoft و ®Windows Server و ®MS-DOS- و ®Internet Explorer و ®MS-DOS ®Windows Vista و ®Active Directory إما علامات تجارية أو علامات تجارية مسجلة خاصة بشركة Microsoft Corporation في الولايات المتحدة و/أو البلدان الأخرى. ®Red Hat و ®Enterprise Linux هما علامتين تجاريتين مسجلتين لشركة .Red Hat, Inc في الولايات المتحدة و/أو البلدان الأخرى. ®Novell و SUSE® هما علامتان تجاريتان خاصتان بشر∠ة .Novell Inc في الولايات المتحدة والبلدان الأخرى. ®Oracle هي علامة تجارية مسجلة خاصة بشركة Oracle Corporation و/او الشركات التابعة لها. ®Citrix و ®XenServer و ®XenMotion هي إما علامات تجارية أو علامات تجارية مسجلة خاصة بشركة Citrix .Systems, Inc في الولايات المتحدة و/أو البلدان الأخرى. ®VMware و ®Virtual SMP و «VGenter و ®vCenter و @vSphere و @vSphere و علامات تجارية خاصة بشركة .VMware, Inc في الولايات المتحدة أو البلدان الأخرى. تمثل ®BM علامة تجارية مسجلة لشركة International Business Machines .Corporation

03-2013

**Rev. A00** 

# جدول المحتويات

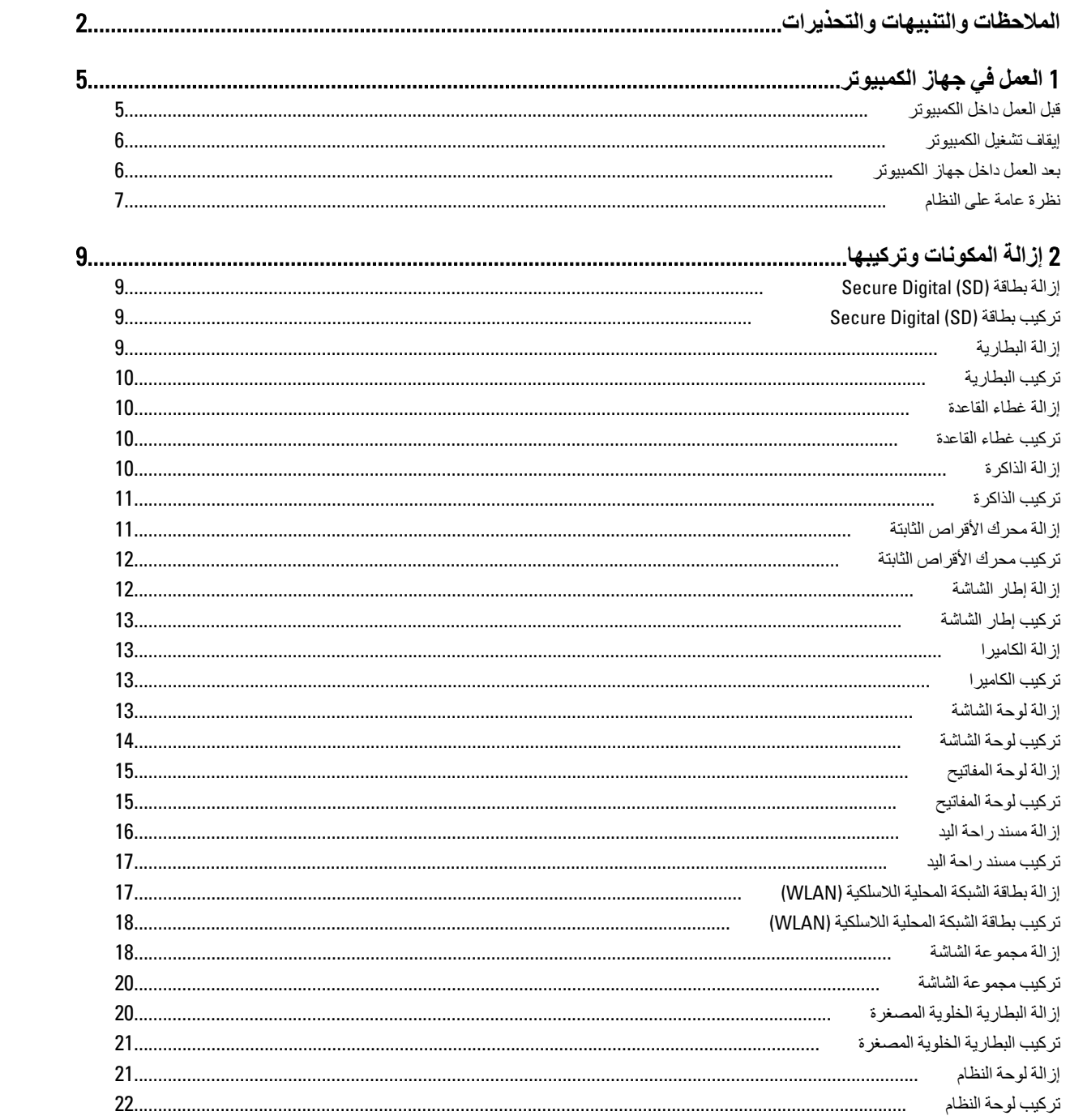

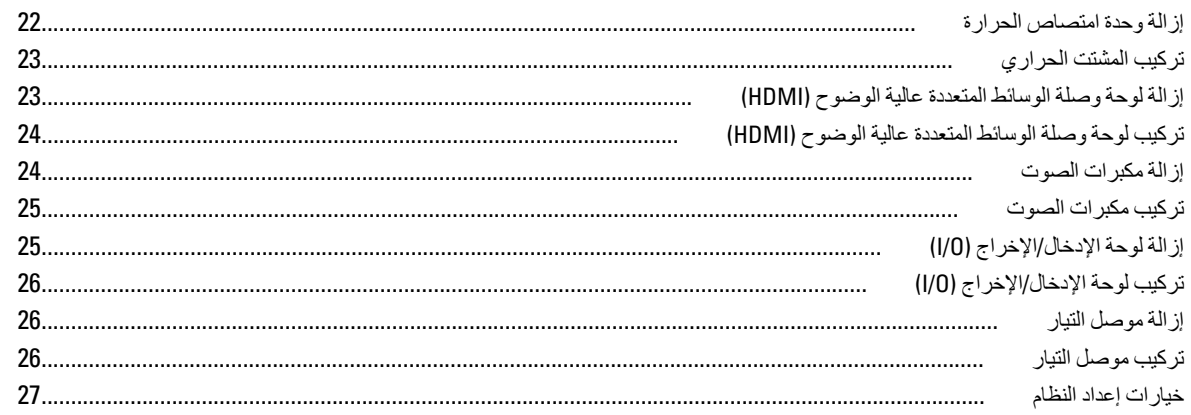

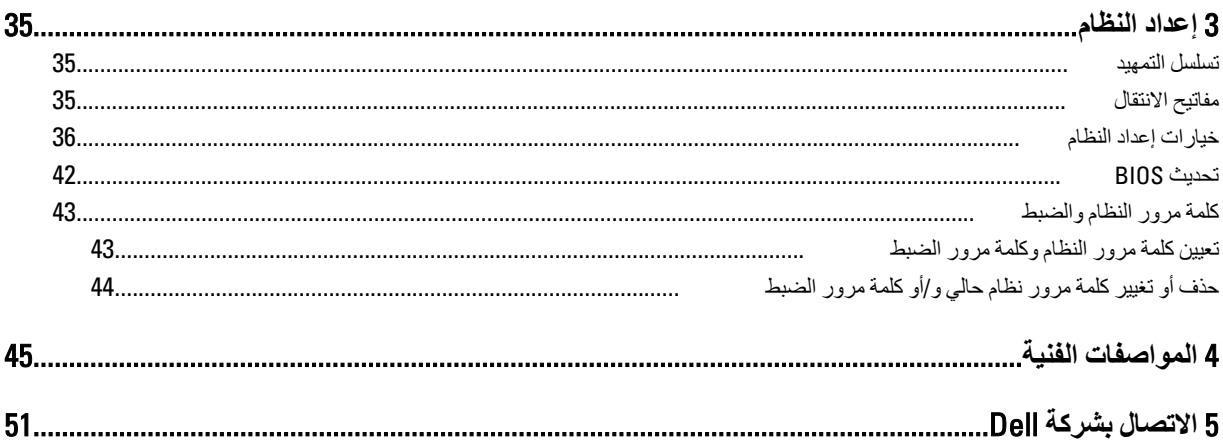

# ا**لعمل في جهاز الكمبيوتر**

#### قبل الع*مل د*اخل الكمبيو تر

النزم بارشادات الأمان التالية للمساعدة على حماية الكمبيوتر من التعرض لتلف محتمل، وللمساعدة كذلك على ضمان السلامة الشخصية. ما لم يتم الإشارة إلى غير ذلك، فإن كل إجراء متضمن في هذا المستند يفترض وجود الظروف التالية:

- أنك قد قمت بتنفيذ الخطوات في قسم العمل في جهاز الكمبيوتر.
	- قيامك بقراءة معلومات الأمان الواردة مع الكمبيوتر.
- بمكن استبدال أحد المكونات أو -- في حالة شرائه بصور ة منفصلة -تثبيته من خلال اتباع إجراءات الإز الة بتر تيب عكسي.

### ان نعذیر:<br>ا

قبل العمل داخل الكمبيوتر ، اقرأ معلومات الأمان المرفقة بالكمبيوتر. للتعرف على المعلومات الإضافية الخاصة بأفضل ممارسات الأمان، راجع الصفح الرئيسية الخاصة بـ "التوافق التنظيمي" على العنوان www.dell.com/regulatory\_compliance

#### ا تنبيه. △

العديد من الإصلاحات لا يجوز القيام بها إلا بواسطة الفني المختص. يجب أن تقوم فقط باكتشاف الأعطال وإصلاحها وعمليات الإصلاح البسيطة وفقاً لما هو موضح في وثاق المنتج، أو كما يتم توجيهك من خلال خدمة الصيانة على الإنترنت أو عبر الهاتف أو بواسطة فريق الدعم لا يغطى الضمان التلفيات الناتجة عن القيام بأعمال الصيانة بواسطة أفراد غير معتمدين لدى Dell. يُرجى قراءة واتباع تعليمات الأمان المرفقة مع المنتج.

#### $\triangle$ **تنبيه**

لتجنب تفريغ شحنة الكتروستاتيكية، قم بتأريض نفسك عن طريق استخدام عصابة المعصم الخاصة بالتأريض أو لمس سطح معدني غير مطلي، مثل **ϣوϞλ ϣوΟود ϋلى اϟجز˯ اϟخلفϲ ϟجهاز اϟكمبϴوΗر ΑشكϞ دوري**.

#### **تنبيه**: Δ

تعامل مع المكونات والبطاقات بعناية. لا تلمس المكونات أو نقاط التلامس الموجودة على البطاقة. أمسك البطاقة من إحدى حوافها، أو من حامل التثبيت **المعدني الخاص بها. أمسك أحد المكونات مثل معالج من حوافه، وليس من السنون الخاصة به.** 

#### **∕ے** تسبہ:

عندما تفصل أحد الكبلات، اسحب من الموصل الخاص به، أو من عروة السحب الخاصة به، وليس من الكبل نفسه. بعض الكبلات تتميز بوجود موصلات مزودة بعروة قفل، فإذا كنت تحاول فصل هذا النوع من الكبلات، فاضغط على عروات القفل قبل فصل الكبل وبينما تقوم بسحب الموصلات عن بعضها، حافظ على تساويهما لكي تتجنب ثني أي من سنون الموصل. أيضًا، قبل توصيل الكبل، تأكد أنه قد تم توجيه ومحاذاة الكبلين بطريقة صحيحة.

#### **ϣلاΣظة** :

قد تظهر ألوان الكمبيوتر الخاص بك وبعض المكونات المحددة مختلفة عما هو مبيّن في هذا المستند.

لتجنب إتلاف الكمبيوترِ ، قم بإجراء الخطوات التالية فبل التعامل مع الأجزاء الداخلية للكمبيوتر.

- 1. نأكد أن سطح العمل مسطح ونظيف لوقاية غطاء الكمبيوتر من التعرض للخدوش.
	- 2. قم بإيقاف تشغيل الكمبيوتر (انظر إيقاف تشغيل الكمبيوتر).
- 3. في حالة توصيل الكمبيوتر بجهاز إرساء (متصل) مثل قاعدة وسائط أو شريحة بطارية اختيارية، فقم بالغاء توصيله.

#### **∕ :** تبيه

#### $\bf i$ لفصل كبل الشبكة، قم أولاً بفصل الكبل عن الكمبيوتر ، ثم افصله عن الجهاز المتصل بالشبكة.

- 4. افصل كل كبلات الشبكة عن الكمبيوتر.
- 5. قم بفصل الكمبيوتر وجميع الأجهزة المتصلة به من مأخذ التيار الكهربي.
	- 6. أغلق الشاشة وأقلب الكمبيوتر على وجهه على سطح مستو

<span id="page-4-0"></span>1

#### **ϣلاΣظة** :

لتفادي تلف لوحة النظام، يجب إزالة البطارية الرئيسية قبل إجراء أعمال صيانة للكمبيوتر.

- 7. قم بإز الة البطار بة الرئيسية.
- 8. اقلب الكمبيوتر إلى الجانب العلوي.
	- 9. افتح الشاشة.
- 10. اضغط على زر التشغيل لتأريض لوحة النظام.

تنبيه. للحماية من الصدمات الكهربية، عليك دومًا بفصل الكمبيوتر عن مأخذ التيار الكهربي قبل إزالة غطاء الكمبيوتر.

تنبيه.

<span id="page-5-0"></span>قبل لمس أي شيء داخل الكمبيوتر ، قم بتأريض نفسك بواسطة لمس سطح معدني غير مطلي، مثل السطح المعدني الموجود في الجزء الخلفي من الكمبيوتر. أثناء العمل، المس سطح معنى غير مطلى بشكل دور ي لتفريغ الكهراء الساكنة والتى قد تتلف المكونات الداخلية للكمبيوتر.

11. قم بإزالة أية بطاقات ExpressCards أو Smart Cards من الفتحات المناسبة.

إ**يقاف تشغيل الكمبيو تر** 

تنبيه. لكي تتجنب فقد البيانات، قم بحفظ جميع الملفات المفتوحة وأغلقها وقم بإنهاء جميع البرامج المفتوحة قبل أن توقف تشغيل الكمبيوتر ـ

- 1. إيقاف تشغيل نظام التشغيل:
	- في Windows 8:
- \* استخدام جهاز ممكن للمس:

.a .اϧتقϞ Ϧϣ اϟحاϓة اϴϟمنى ϟلشاηةˬ واϓت ϗامة الاΧتصارات وΣدد **إϋدادات**

- .b Σدد ϢΛ Σدد **إϳقاϑ اϟتشϞϴϐ**
	- \* اγتخدام ϣاوس:

a. قم بالإشارة إلى الركن الأيمن العلوي من الشاشة وانقر فوق إ**عدادات** 

- .b .اϧقر ϓوق وΣدد **إϳقاϑ اϟتشϞϴϐ**
	- في نظام التشغيل :Windows 7
	- 1. .انقر فوق ابدا 2. .انقر فوق إ**يقاف التشغيل** 
		- أو

1. .انقر فوق ابداً <sup>1</sup>

2. .انقر فوق السهم الموجود في الركن الأيمن السفلي من القائمة ا**بد**أ كما هو موضح أدناه، ثم انقر فوق إ**يقاف التشغيل** 

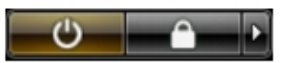

2. تأكد من إيقاف تشغيل الكمبيوتر وجميع الأجهزة المتصلة به. في حالة عمم إيقاف تشغيل الكمبيوتر والأجهزة المتصلة به تلقائيًا عندما تقوم بإيقاف تشغيل نظام التشغيل، اضغط مطولاً على زر التشغيل لنحو 4 ثوان لإيقاف تشغيلها.

### **بـعد الـعمل داخل جـهـاز الكمبيوتر**

بعد استكمال أي من إجراءات إعادة التركيب، تأكد من توصيل أية أجهزة خارجية وبطاقات وكبلات قبل تشغيل الكمبيوتر .

### **∕ے** شیه

- <span id="page-6-0"></span>لكي تتجنب إتلاف الكمبيوتر ، استخدم البطارية المصممة لكمبيوتر Dell الخاص هذا. لا تستخدم البطاريات المصممة لأجهزة كمبيوتر أخرى غير Dell.
	- 1. مصل أي أجهزة خارجية، مثل مضاعف المنافذ، أو شريحة البطارية، أو قاعدة الوسائط، وأعد وضع أي بطاقات (مثل ExpressCard).
		- 2. قم بتوصيل أي كبلات هاتف أو شبكة بالكمبيوتر.

#### تنبيه. توصيل كابل شبكة، قم أولاً بتوصيل الكابل بجهاز الشبكة ثم وصله بالكمبيوتر ِ

- 3. أعد وضع البطارية.
- 4. قم بتوصيل الكمبيوتر وكافة الأجهزة المتصلة بالمأخذ الكهربائية الخاصة بها.
	- 5. قم بتشغيل الكمبيوتر.

### **ϧظرة ϋاϣة ϋلى اϨϟظام**

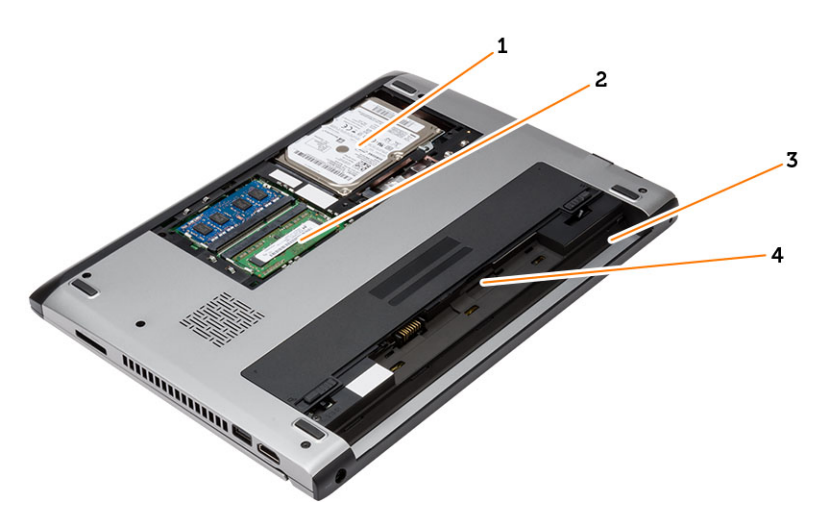

#### شكل **1.** منظر داخلي — من الخلف

- 1. محرك الأقراص الثابتة
	- 2. الذاكر ة
	- 3. حاوية البطارية
		- 4. SIM فتحة

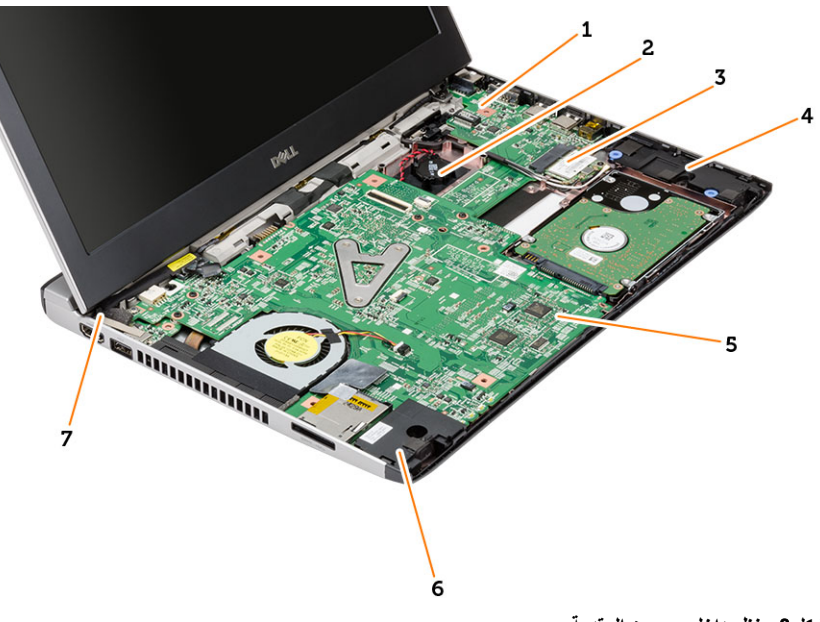

#### شكل **2**. منظر داخل*ي — من* المقدمة

- 1. (0/I) لوحة الإدخال/الإخراج 5. لوحة النظام
	- 2. البطارية الخلوية المصغرة <sup>-</sup>
	- 3. (WLAN) بطاقة الشبكة اللاسلكية المحلية
		- 4. مكبر الصوت
- 6. مكبر الصوت
- 7. موصل الطاقة
	-

# <span id="page-8-0"></span>2

# إ**زالة المكونات وتركيبها**

يوفر هذا القسم معلومات تفصيلية حول كيفية إزالة أو تركيب مكونات من الكمبيوتر.

### (SD (Digital Secure **إزاϟة τΑاϗة**

- 1. اتبع الإجراءات الواردة في *قبل العمل داخل الكمبيوتر*.
	- 2. اضغط على بطاقة SD لتحرير ها من الكمبيوتر.

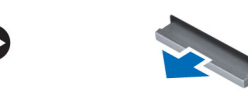

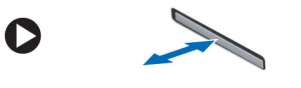

3. قم بإزاحة بطاقة SD إلى خارج الكمبيوتر.

### (SD (Digital Secure **Ηرΐϴϛ τΑاϗة**

- 1. قم بإزاحة بطاقة SD إلى الفتحة الخاصة بها واضغط حتى تستقر في مكانها.
	- 2. اللبع الإجراءات الواردة في *بعد العمل داخل الكمبيوتر*.

### إ**زالة البطارية**

- 1. اللبع الإجراءات الواردة ف*ي قبل العمل على الكمبيوتر*.
- 2. قم بإزاحة مزاليج التحرير إلى وضع إلغاء القفل، وقم بإزالة البطارية من الكمبيوتر.

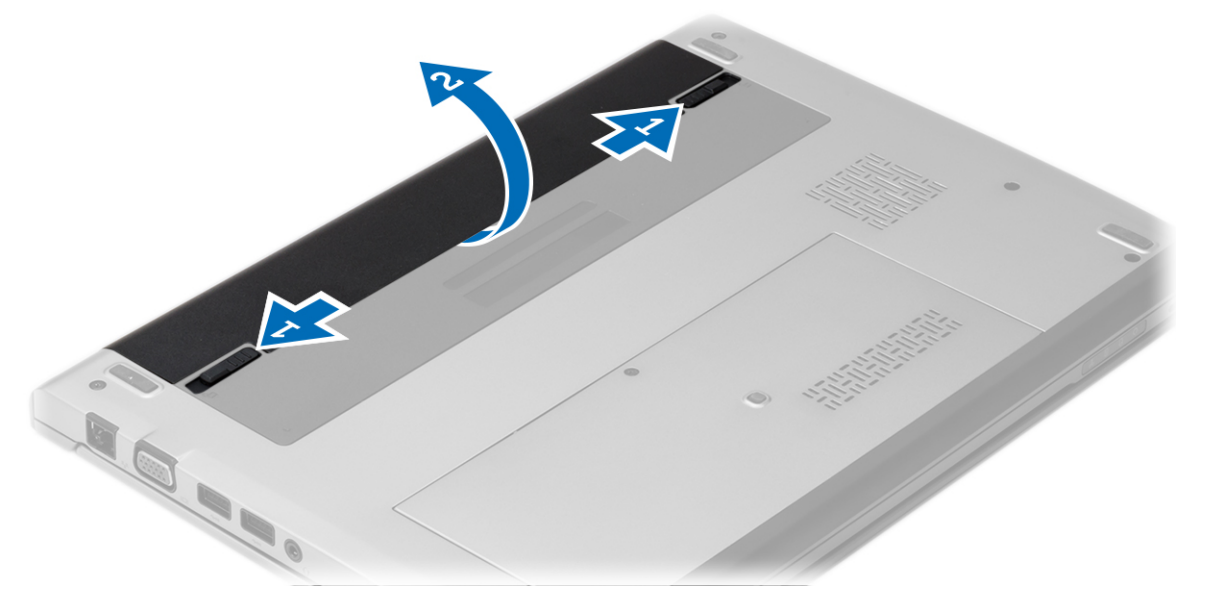

### تركيب البطارية

- 1. أدخل البطارية داخل الفتحة الخاصة بها حتى تستقر البطارية في مكانها.
	- **2.** اتبع الإجر اءات الوار دة ف*ي بعد العمل داخل الكمبيوتر*.

#### إزالة غطاء القاعدة

- **1.** اتبع الإجر اءات الوار دة في *قبل العمل على الكمبيوتر*.
	- 2. أخرج البطارية.
- 3. قم بفك المسمار اللولبي الذي يثبت غطاء القاعدة في الكمبيوتر .

<span id="page-9-0"></span>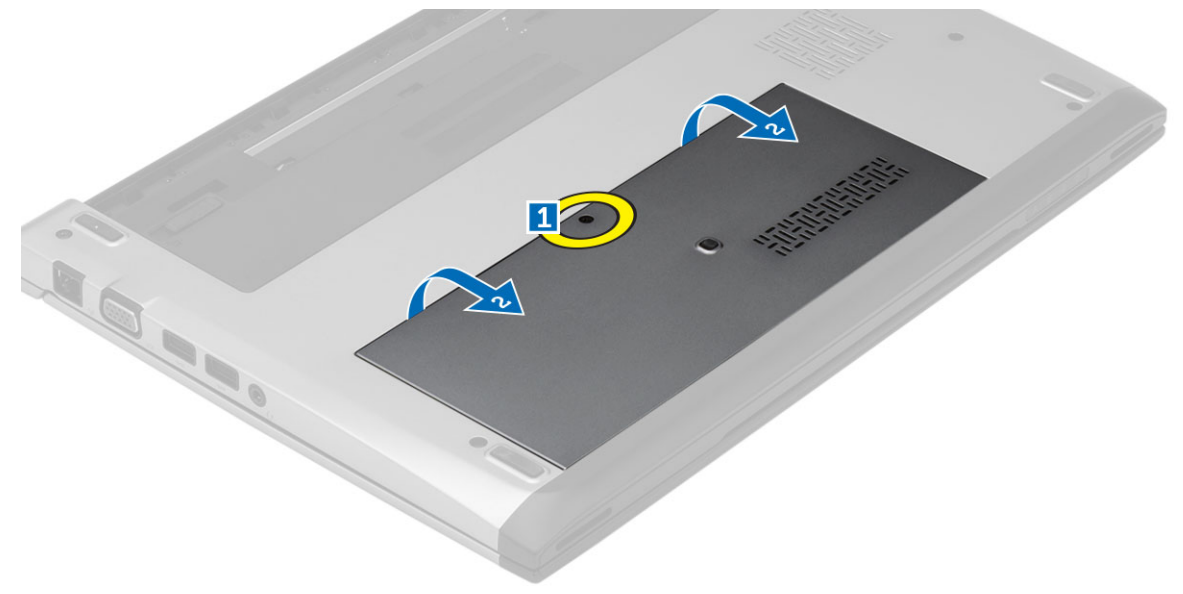

4. أزح غطاء القاعدة باتجاه الجزء الخلفي من الكمبيوتر. ارفعه لأعلى بعيدًا عن الكمبيوتر.

#### تركيب غطاء القاعدة

- 1. قم بمحازاة حافة غطاء القاعدة فوق الكمبيوتر وقم بإزاحته إلى داخل الكمبيوتر.
	- 2. اربط المسمار المثبت لغطاء القاعدة في الكمبيوتر.
		- 3. قم بتركيب البطارية.
	- **4.** اتبع الإجر اءات الوار دة ف*ي بعد العمل داخل الكمبيوتر*.

#### إزالة الذاكرة

- اتبع الإجراءات الواردة ف*ي قبل العمل على الكمبيوتر*.  $\blacksquare$ .1
	- 2. قم بإزالة:
	- a) البطارية
	- b) غطاء القاعدة
- 3. قم بثني مشابك الاحتجاز بعيدًا عن وحدة الذاكرة حتى تنبثق وحدة الذاكرة.

<span id="page-10-0"></span>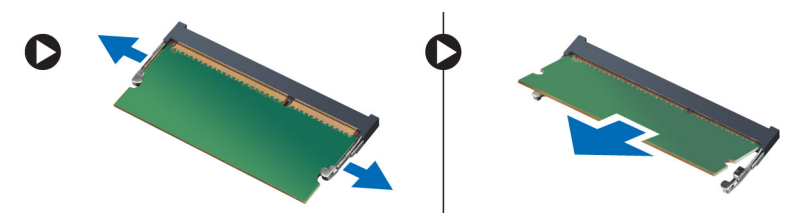

4. قم بإزالة وحدة الذاكرة من الكمبيوتر.

#### تركيب الذاكرة

- 1. أدخل وحدة الذاكرة داخل مقبس الذاكرة واضغط عليها حتى تستقر في مكانها.
	- **2.** قم بتركيب:
	- a) غطاء القاعدة
		- b) البطارية
	- 3. اللبع الإجراءات الواردة ف*ي بعد العمل داخل الكمبيوتر*.

### إزالة محرك الأقراص الثابتة

- 1. اتبع الإجراءات الواردة ف*ي قبل العمل علم الكمبيوتر*.
	- 2. قم بإزالة:
	- a) البطارية
	- b) غطاء القاعدة
- 3. قم بإزالة المسمار المثبت لمزلاج محرك الأقراص الثابتة في مكانه.

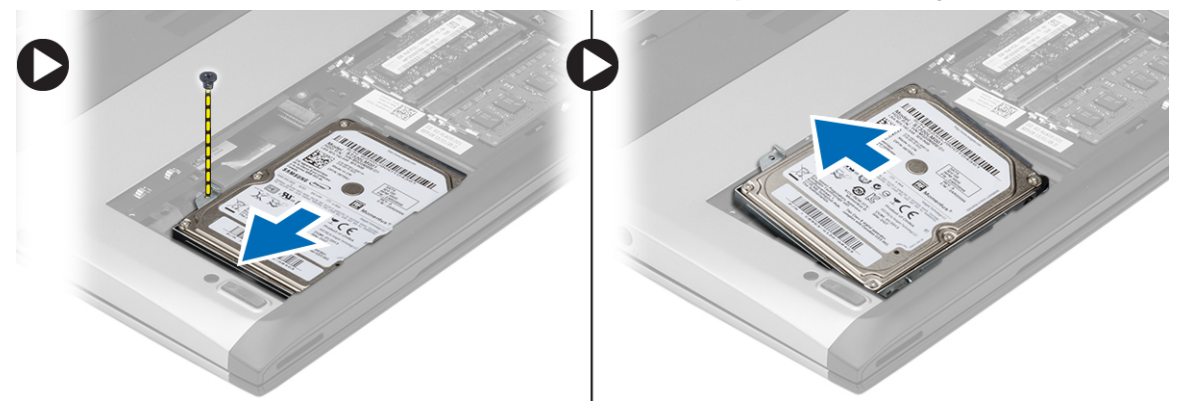

- 4. أزح وحدة محرك الأقراص الثابتة جهة اليسار.
- 5. ارفع محرك الأقراص الثابتة لأعلى وقم بإزالته من الكمبيوتر.
- 6. قم بازالة المسامير المثبتة لحامل محرك الأقراص الثابتة في محرك الأقراص الثابتة. افصل حامل محرك الأقراص الثابتة عن محرك الأقراص الثابتة.

<span id="page-11-0"></span>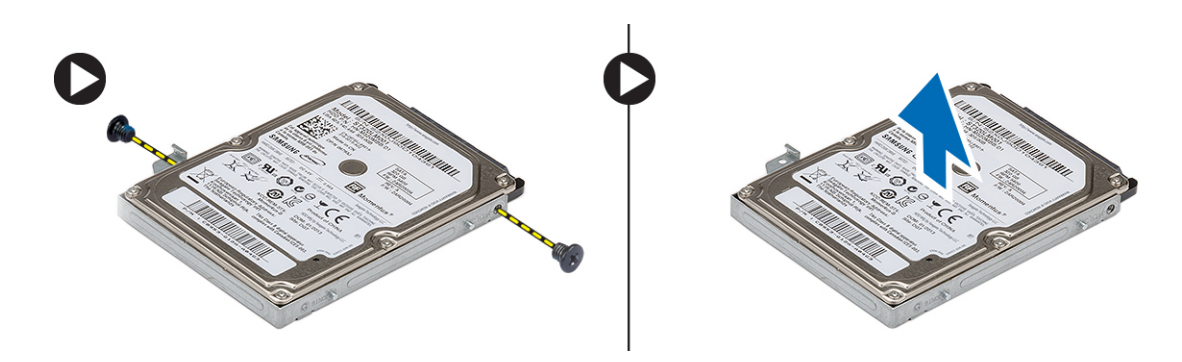

#### تركيب محرك الأقراص الثابتة

- قم بمحاز اة حامل محرك الأقر اص الثابتة مع محرك الأقر اص الثابتة.  $\blacksquare$
- اربط المسامير المثبتة لمحرك الأقراص الثابتة لتثبيت حامل محرك الأقراص الثابتة في محرك الأقراص الثابتة.  $\cdot$ .2
	- أزح محرك الأقراص الثابتة داخل العلبة الموجودة في لوحة النظام.  $\cdot$ 3
	- أعد وضع المسمار المثبت لمحرك الأقراص الثابنة في الكمبيوتر .  $\overline{A}$ 
		- 5. قم بتركيب:
		- a) غطاء القاعدة
			- b) البطارية
		- **6.** اتبع الإجر اءات الوار دة ف*ي بعد العمل داخل الكمبيوتر*.

#### إزالة إطار الشاشة

- اتبع الإجر اءات الوار دة ف*ي قبل العمل على الكمبيوتر*.  $\overline{.1}$ 
	- 2. أخرج البطارية.
- 3. ارفع إطار الشاشة من الداخل للخارج لتحريره من مجموعة الشاشة.

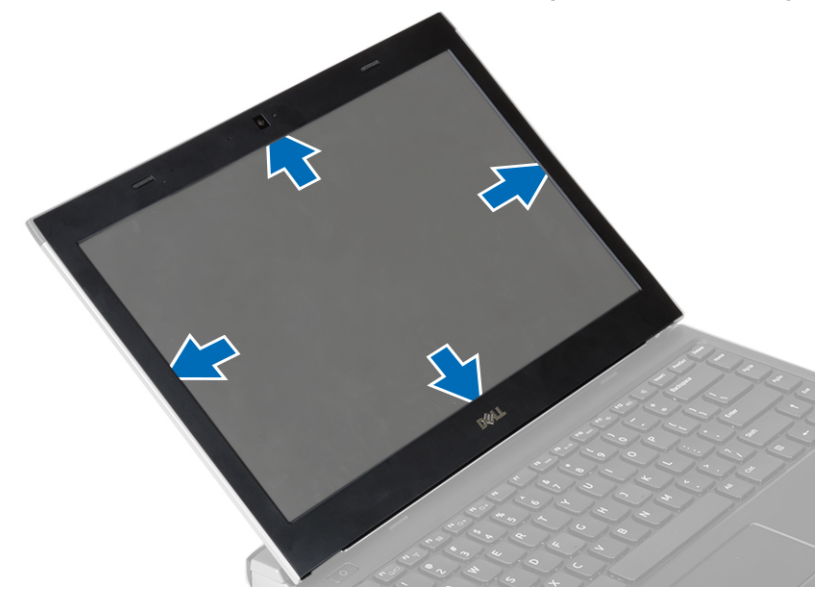

4. ارفع إطار الشاشة وقم بازالته من مجموعة الشاشة.

#### تركيب إطار الشاشة

- 1. قم بمحازاة إطار الشاشة مع مجموعة الشاشة.
- <span id="page-12-0"></span>2. بداية من الركن العلوي، اضغط على إطار الشاشة وتعامل بطول الإطار بالكامل حتى يستقر داخل مجموعة الشاشة.
	- 3. قم بتركيب البطارية.
	- **4**. اتبع الإجر اءات الوار دة ف*ي بعد العمل داخل الكمبيوتر* .

#### إز الة الكامير ا

- **1.** اتبع الإجراءات الواردة في *قبل العمل على الكمبيوتر*.
	- 2. قم باز الة:
	- a) البطارية
	- b) إطار الشاشة
- افصل كبل الكامير ا وارفع الكامير ا لإز التها من الكمبيوتر .  $\boldsymbol{\mathsf{.3}}$

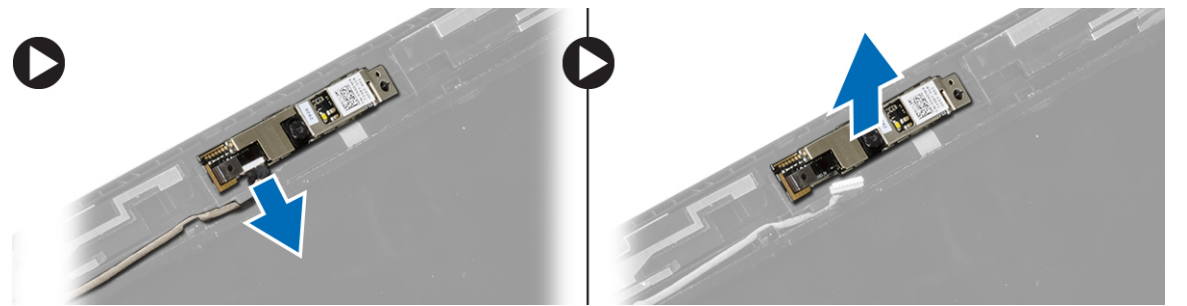

#### تركيب الكاميرا

- 1. قم بمحازاة الكاميرا في وحدة الكاميرا.
	- 2. صل كبل الكامير ا بوحدة الكامير ا.
		- **3.** قم بتركيب: a) إطار الشاشة b) البطارية
- **4.** اتبع الإجر اءات الوار دة ف*ي بعد العمل داخل الكمبيوتر*.

#### إزالة لوحة الشاشة

- **1.** اتبع الإجر اءات الوار دة في *قبل العمل على الكمبيوتر* .
	- 2. قمبارالة:
	- a) البطارية
	- b) إطار الشاشة
- 3. قم بإزالة المسامير المثبتة للوحة الشاشة في مجموعة الشاشة.

<span id="page-13-0"></span>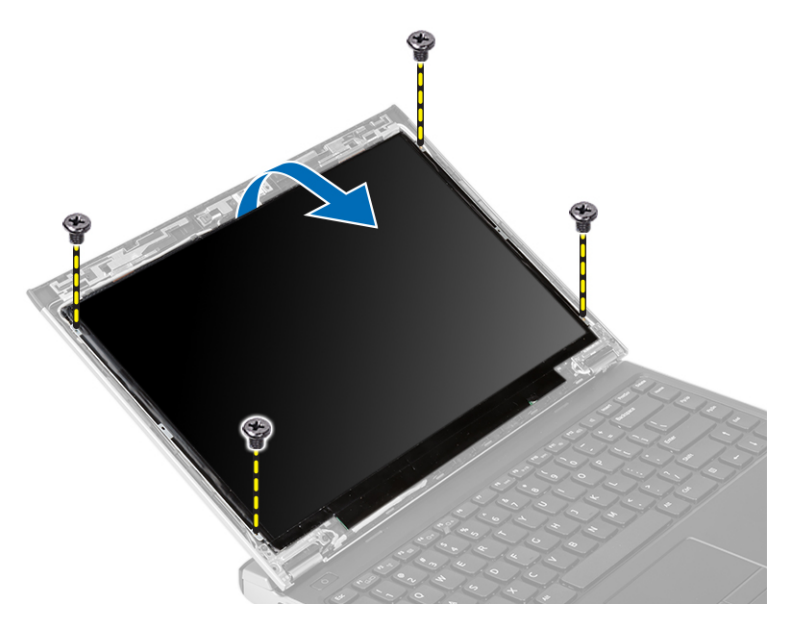

- 4. قم بتدوير لوحة الشاشة فوق لوحة المفاتيح.
- 5. افصل الشريط اللاصق المثبت لوصلة إشارة التيار المنخفض التفاضلي (LVDS) في لوحة الشاشة.
	- 6. افصل كبل LVSD من لوحة الشاشة.

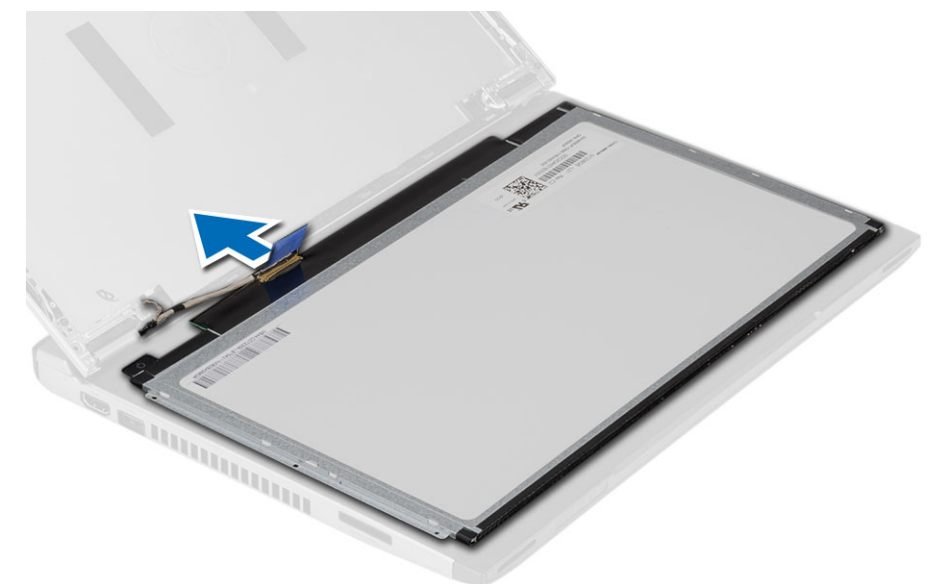

7. قم بإزالة لوحة الشاشة من الكمبيوتر.

### **Ηرΐϴϛ ϟوΣة اϟشاηة**

- 1. مصل كبل الشاشة بلوحة الشاشة واربط الشريط اللاصق لتثبيت الوصلة.
	- 2. مصل كبل إشارة التيار المنخفض التفاضلي (LVDS) بلوحة الشاشة.
	- 3. أعد وضع الشريط اللاصق المثبت لوصلة LVDS في لوحة الشاشة.
		- 4. قم بمحازاة لوحة الشاشة في مكانها الأصلي في مجموعة الشاشة.
	- 5. أحكم ربط المسامير اللولبية لتثبيت لوحة الشاشة في مجموعة الشاشة.

- **6.** قم بتركيب:
- a) إطار الشاشة
- b) البطارية
- $\overline{a}$ اتبع الإجر اءات الواردة ف*ي بعد العمل داخل الكمبيوتر*.

### إزالة لوحة المفاتيح

- **1.** اتبع الإجراءات الواردة في *قبل العمل على الكمبيوتر*.
	- 2. أخرج البطارية.
- 3. أخرج لوحة المفاتيح باستخدام مفك ذو رأس مفلطح لإزالة أدوات احتجاز لوحة المفاتيح المثبتة للوحة المفاتيح في الكمبيوتر

<span id="page-14-0"></span>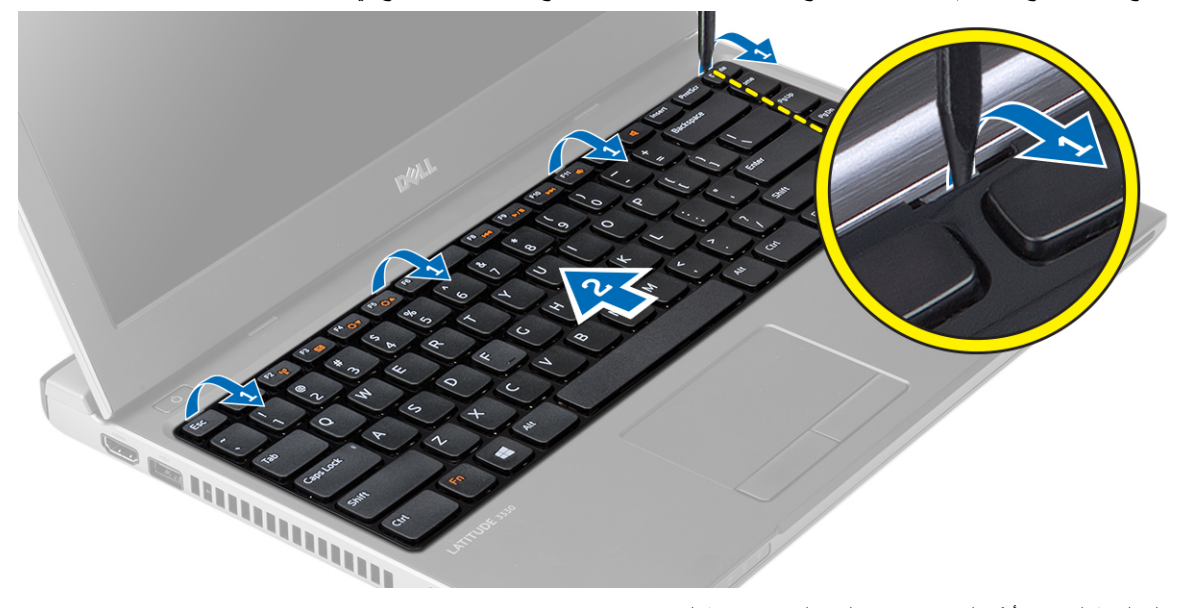

- 4. اقلب لوحة المفاتيح رأسًا على عقب وقم بإمالتها على مسند راحة اليد
	- 5. ارفع المشبك لتحرير كبل لوحة المفاتيح وافصله من لوحة النظام.

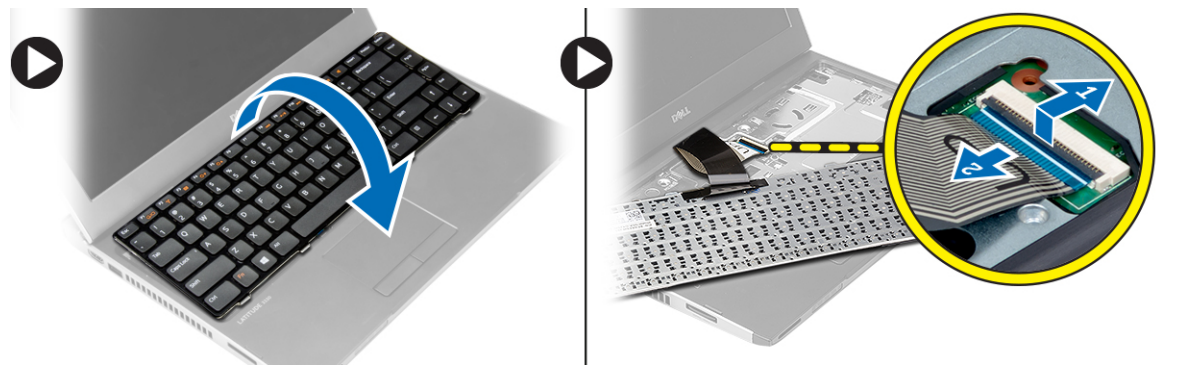

6. ارفع لوحة المفاتيح لأعلى بعيدًا عن الكمبيوتر .

### تركيب لوحة المفاتيح

- 1. صل كبل لوحة المفاتيح بلوحة النظام.
- 2. أدخل لوحة المفاتيح داخل التجويف الخاص بها.
- اضغط حتى تستقر لوحة المفاتيح في مكانها في الكمبيوتر .  $\cdot$ 3

- 4. قم بتركيب البطارية.
- 5. اتبع الإجراءات الواردة ف*ي بعد العمل داخل الكمبيوتر*.

### إ**زالة مسند راحة اليد**

- 1. اتبع الإجراءات الواردة ف*ي قبل العمل علم الكمبيوتر*.
	- 2. قم بإزالة:
	- a) البطارية
	- b) غطاء القاعدة
	- c) لوحة المفاتيح
	- d) محرك الأقراص الثابتة
- 3. قم بإزالة المسامير من الجزء السفلي للكمبيوتر والمثبتة لمسند راحة اليد.

<span id="page-15-0"></span>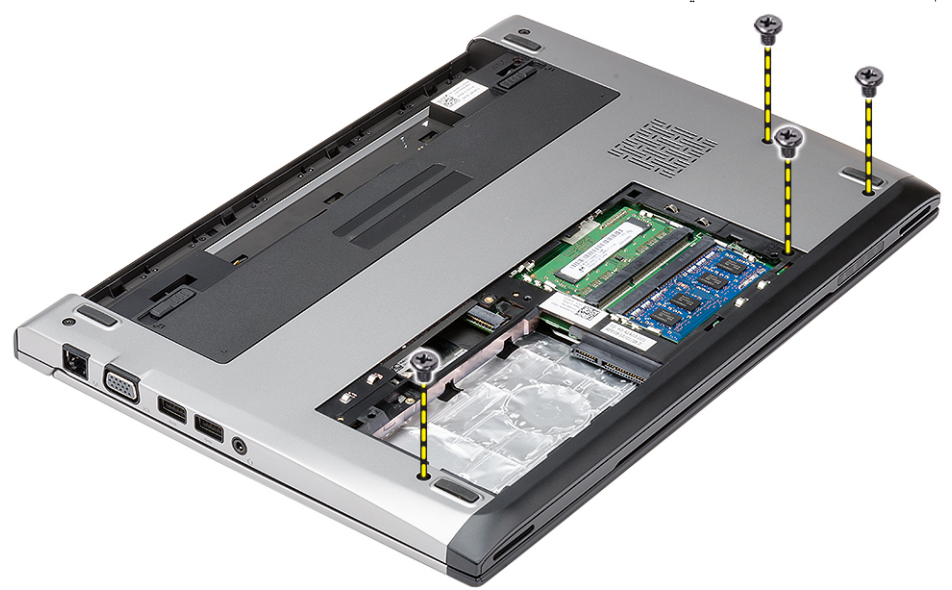

4. قم بإزالة المسامير الموجودة في مسند راحة اليد.

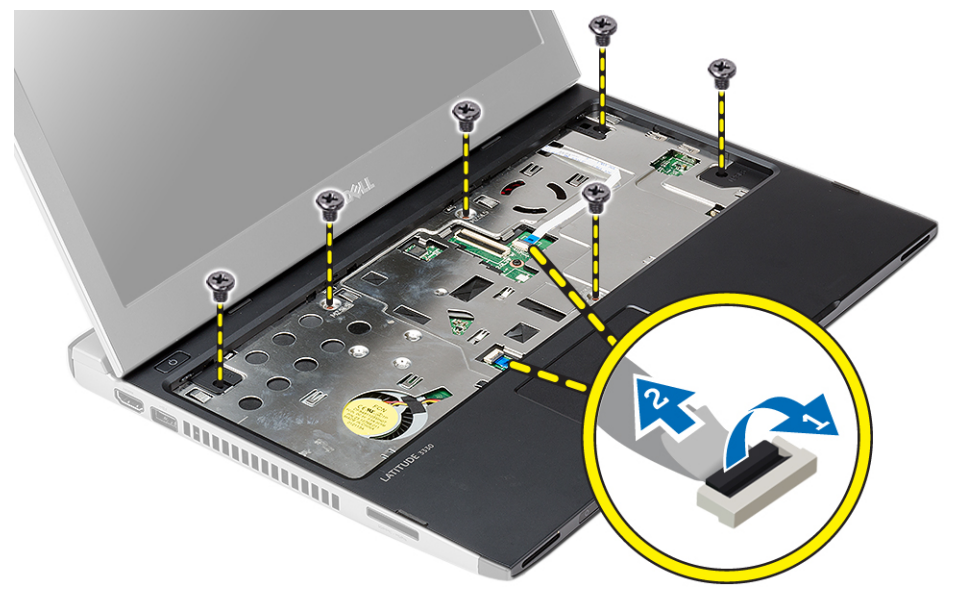

#### 5. افصل الكبلات التالية:

- لوحة الوسائط
- لوحة اللمس
- 6. باستخدام مخطاط بلاستيكي، ارفع جوانب مسند راحة اليد برفق وقم بإزالتها من الكمبيوتر.

<span id="page-16-0"></span>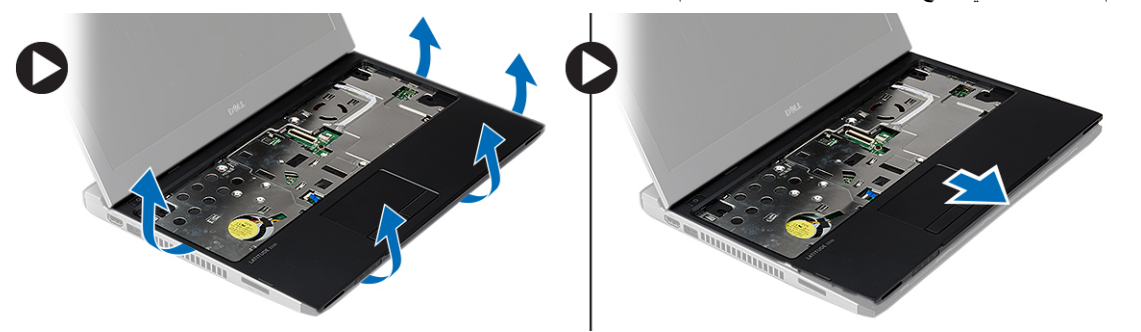

### <mark>تركيب مسند راحة اليد</mark>

- 1. قم بمحاز اة مسند راحة اليد في مكانه الأصلي في الكمبيوتر وثبته في مكانه بر فق.
	- 2. مل الكبلات التالية بمسند راحة اليد:
		- لوحة الوسائط
			- لموحة اللمس
	- 3. اربط المسامير الموجودة في مسند راحة اليد لتثبيت مسند راحة اليد في مكانه.
	- 4. اربط المسامير الموجودة في القاعدة السفلية للكمبيوتر المثبتة لمسند راحة اليد.
		- 5. قم بتركيب:
		- a) محرك الأقراص الثابتة
			- b) لوحة المفاتيح
			- c) غطاء القاعدة
				- d) البطارية
		- 6. اتبع الإجراءات الموجودة في *بعد العمل داخل الكمبيوتر*.

### (WLAN (**إزاϟة τΑاϗة اϟشبكة اϟمΤلϴة اϟلاγلكϴة**

- 1. الله الإجراءات الواردة ف*ي قبل العمل علم الكمبيوتر*.
	- 2. قم بإزالة:
	- a) البطارية
	- b) غطاء القاعدة
	- c) محرك الأقراص الثابتة
		- d) لوحة المفاتيح
		- e )ϣسند راΣة اϴϟد
	- 3. افصل كبلات الهوائي من بطاقة WLAN.

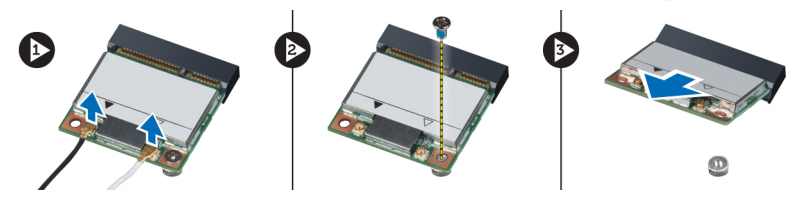

- 4. قم بإز الة المسمار الذي يثبت بطاقة WLAN.
	- 5. قم بإز الة بطاقة WLAN.

#### <span id="page-17-0"></span>(WLAN) تركيب بطاقة الشبكة المحلية اللاسلكية

- 1. أدخل بطاقة WLAN في الموصل الخاص بها.
- اضغط على بطاقة WLAN واربط المسمار لتثبيت بطاقة WLAN في الكمبيوتر .  $\cdot$ .2
	- صل كبلات الهوائي بالموصلات الخاصة بها والمميزة على بطاقة WLAN.  $\cdot$ 3
		- 4. قم بتركيب:
		- a) مسند راحة اليد
		- b) لوحة المفاتيح
		- c) محرك الأقراص الثابتة
			- d) غطاء القاعدة
				- e) البطارية
		- **5.** اتبع الإجر اءات الو ار دة ف*ي بعد العمل داخل الكمبيوتر*.

### إزالة مجموعة الشاشة

- اتبع الإجر اءات الواردة ف*ي قبل العمل على الكمبيوتر*.  $\blacksquare$ 
	- قم بإز الة:  $\cdot$ .2
	- a) البطارية
	- b) غطاء القاعدة
	- c) محرك الأقراص الثابتة
		- d) لوحة المفاتيح
		- e) مسندراحة اليد
- 3. قم بإزالة المسامير من قاعدة الكمبيوتر المثبتة لمجموعة الشاشة.

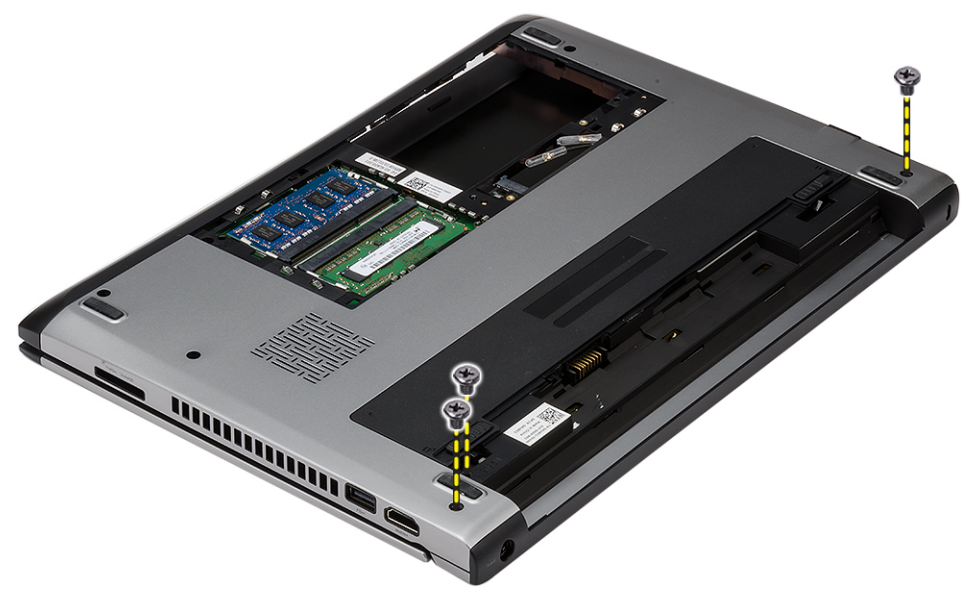

اقلب الكمبيوتر . افصل كبلات WLAN وحرر الكبل من قناة التوجيه الموجودة في الهيكل المعدني للقاعدة السفلية.  $\overline{\mathbf{A}}$ 

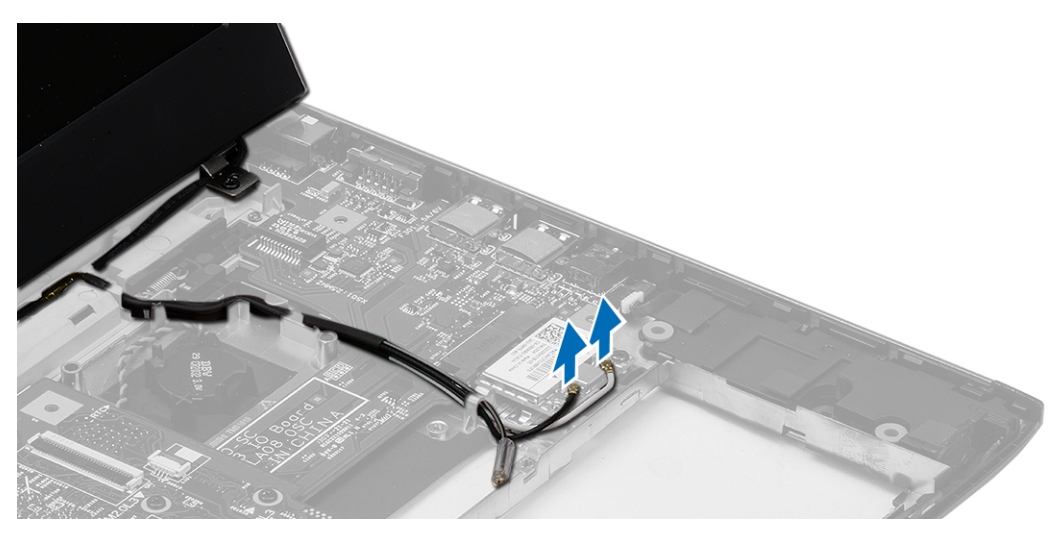

5. افصل كبل الشاشة من الكمبيوتر وحرره من قناة التوجيه.

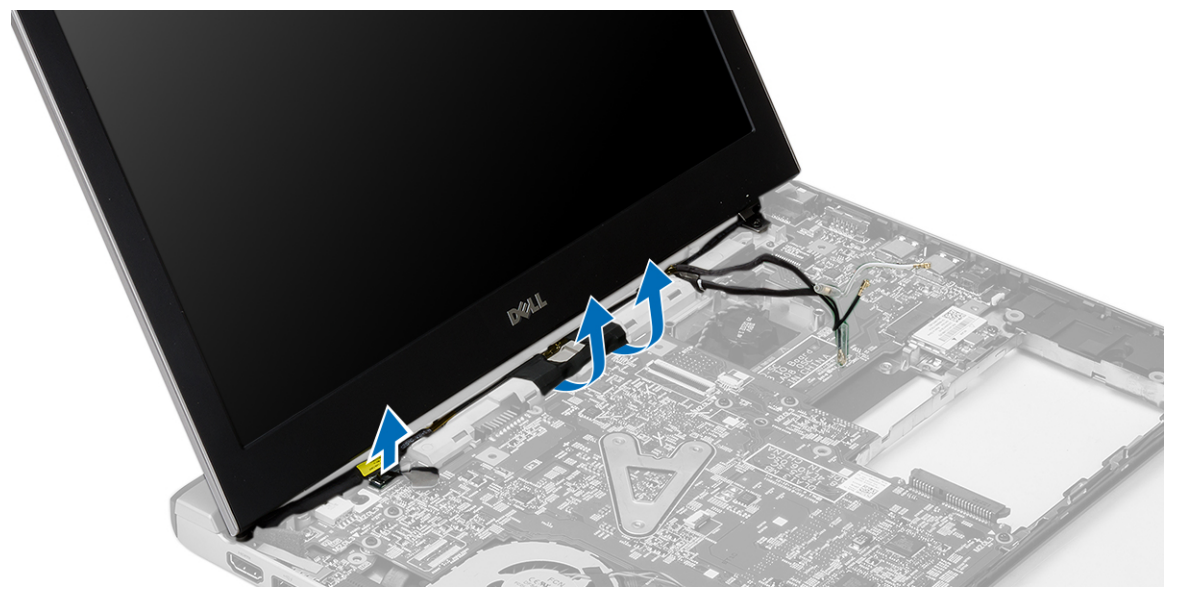

6. قم بإزالة المسمار المثبت للمفصلة اليمني.

<span id="page-19-0"></span>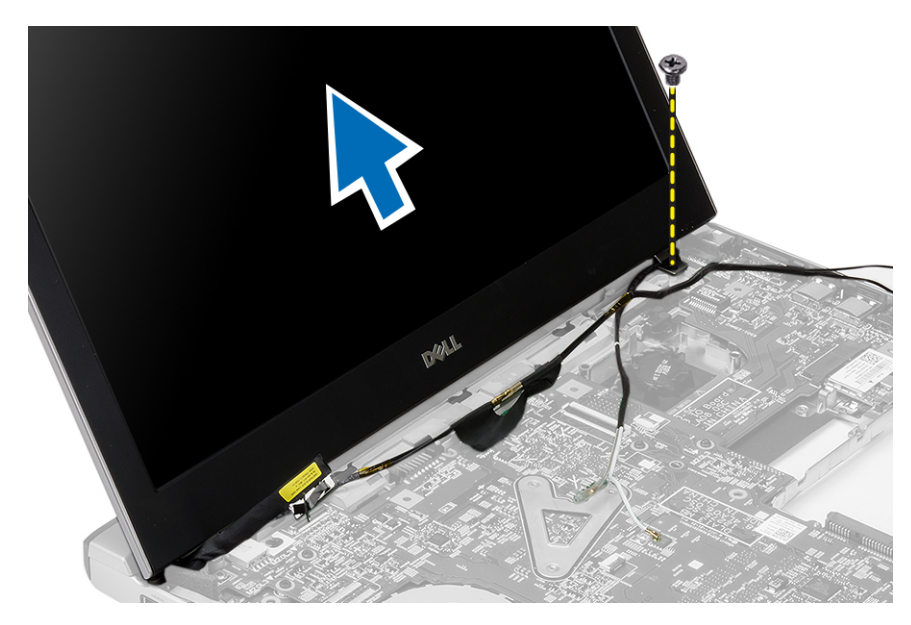

7. ارفع مجموعة الشاشة لأعلى برفق من قاعدة الكمبيوتر.

### **Ηرΐϴϛ ϣجموϋة اϟشاηة**

- 1. قم بمحاذاة مجموعة الشاشة مع قاعدة الكمبيوتر.
- 2. اربط المسمار المثبت للمفصلة اليمنى في مكانها.
- 3. اربط المسامير المثبتة لمجموعة الشاشة في الهيكل المعدني للقاعدة السفلية.
	- 4. مصل كبل الشاشة في الموصل الموجود في لوحة النظام.
- 5. قم بتوجيه كبل WLAN في قناة التوجيه الخاصة به وقم بتوصيل الكبل في الوحدات الخاصة به
	- **6.** قم بتركيب:
	- a) مسند راحة اليد
	- b) لوحة المفاتيح
	- c) محرك الأقراص الثابتة
		- d) غطاء القاعدة
			- e) البطارية
	- 7. اتبع الإجراءات الواردة في قسم *بعد العمل داخل الكمبيوتر*

### إزالة البطارية الخلوية المصغرة

- 1. اتبع الإجراءات الواردة في *قبل العمل على الكمبيوتر* 
	- 2. قم بإزالة:
	- a) البطارية
	- b) غطاء القاعدة
	- c) لوحة المفاتيح
	- d) محرك الأقراص الثابتة
		- e) مسند راحة اليد
- 3. قم بإزالة موصل البطارية الخلوية المصغرة من لوحة النظام وقم بإخراج البطارية الخلوية المصغرة خارج الكمبيوتر.

<span id="page-20-0"></span>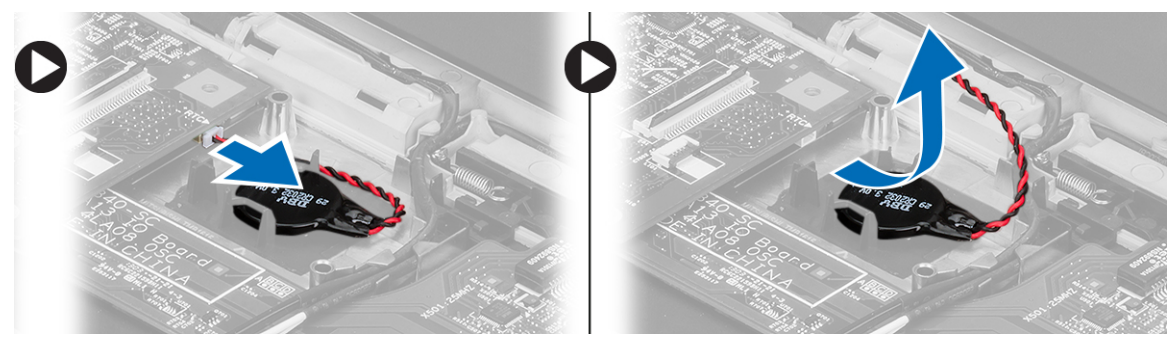

4. قم بإزالة البطارية الخلوية المصغرة من الكمبيوتر.

### **Ηرΐϴϛ اϟبτارϳة اϟخلوϳة اϟمصϐرة**

- 1. أدخل البطارية الخلوية المصغرة وقم بتوصيل موصل البطارية الخلوية المصغرة بالتجويف الخاص به
	- **2.** قم بتركيب:
	- a) مسند راحة اليد
	- b) محرك الأقراص الثابتة
		- .<br>c ) لوحة المفاتيح
			- d) غطاء القاعدة
				- e) البطارية
	- 3. اتبع الإجراءات الواردة ف*ي بعد العمل داخل الكمبيوتر*.

### **إزاϟة ϟوΣة اϨϟظام**

- 1. اتبع الإجراءات الواردة ف*ي قبل العمل على الكمبيوتر*.
	- 2. قم بإزالة:
	- a) البطارية
	- b) البطارية الرقمية المؤمنة (SD)
		- c) غطاء القاعدة
			- d) لوحة المفاتيح
				- e) الذاكرة
		- f) محرك الأقراص الثابتة
			- g) مسند راحة اليد
			- h) خلوية مصغرة
			- i) مجموعة الشاشة
	- 3. افصل كبل موصل التيار عن لوحة النظام.

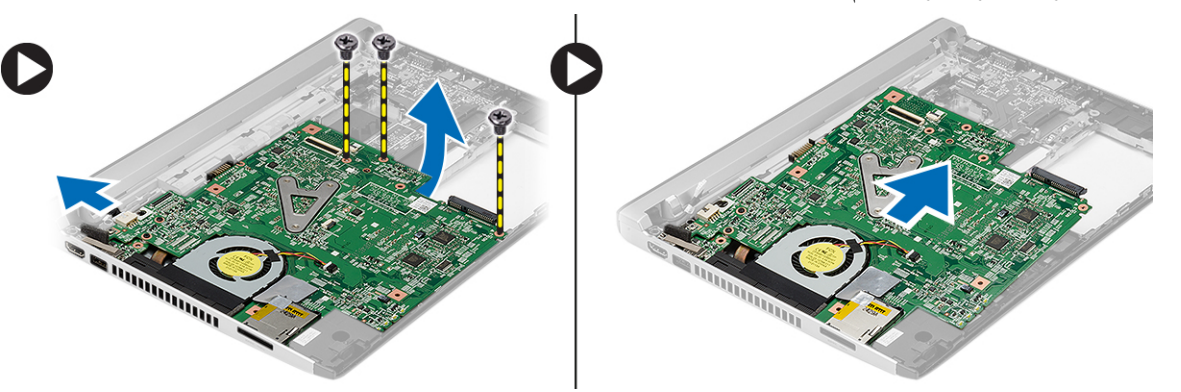

- <span id="page-21-0"></span>4. قم بفك المسامير المثبتة للوحة النظام في الهيكل.
- 5. ارفع لوحة النظام لأعلى وفم بإزالتها من الهيكل.

### **Ηرΐϴϛ ϟوΣة اϨϟظام**

- 1. ممل كبل موصل التيار بلوحة النظام.
- 2. أدخل لوحة النظام إلى داخل الفتحة.
- 3. اربط المسامير المثبتة للوحة النظام في الكمبيوتر.
	- **4.** قم بتركيب:
	- a) مجموعة الشاشة
	- b) خلوية مصغرة
	- c) مسند راحة اليد
		- d) الذاكرة
	- e) محرك الأقراص الثابتة
		- f) لوحة المفاتيح
		- g) غطاء القاعدة
	- h) البطارية الرقمية المؤمنة (SD)
		- i) البطارية
- 5. اتبع الإجراءات الواردة ف*ي بعد العمل داخل الكمبيوتر*.

#### **إزاϟة وΣدة اϣتصاص اΤϟرارة**

- 1. اتبع الإجراءات الواردة في *قبل العمل علم الكمبيوتر*.
	- 2. قمبازالة:
	- a) البطارية
	- b) البطارية الرقمية المؤمنة (SD)
		- c) غطاء القاعدة
		- d) لوحة المفاتيح
		- e) محرك الأقراص الثابتة
			- f) الذاكرة
			- g )ϣسند راΣة اϴϟد
			- h) خلوية مصغرة
			- i) لوحة النظام
			- j) مجموعة الشاشة
	- 3. افصل كبل المشتت الحراري من لوحة النظام.

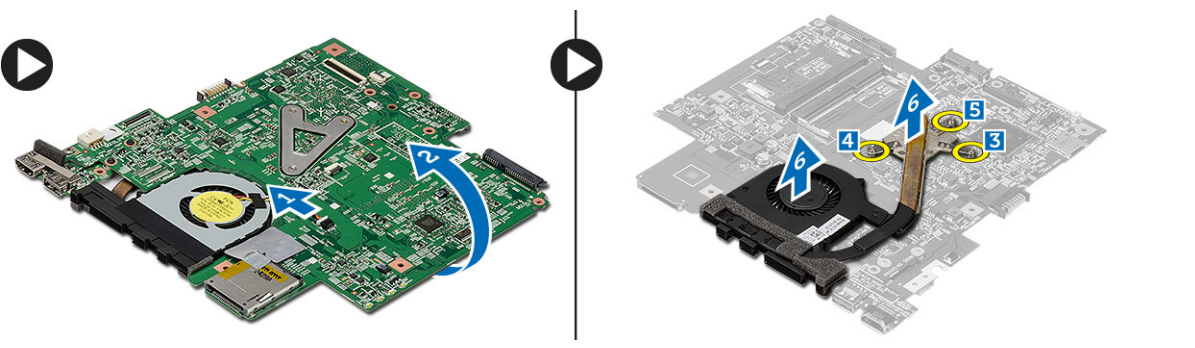

- 4. فُك المسامير المثبتة للمشتت الحراري في لوحة النظام.
	- 5. ارفع المشتت الحراري من لوحة النظام وقم بإزالته.

#### **Ηرΐϴϛ اϟمشتΖ اΤϟراري**

- 1. أدخل المشتت الحراري داخل التجويف الخاص بها.
- <span id="page-22-0"></span>2. اربط مسامير التثبيت لتثبيت المشتت الحراري في مكانه.
	- 3. قم بتوصيل كبل المروحة بلوحة النظام.
		- **4.** قم بتركيب:
		- a) مجموعة الشاشة
		- b )ϟوΣة اϟنظام
		- c) خلوية مصغرة
		- d) مسند راحة اليد
			- e )اϟذاϛرة
		- f) محرك الأقراص الثابتة
			- g) لوحة المفاتيح
			- h) غطاء القاعدة
		- i) البطارية الرقمية المؤمنة (SD)
			- j) البطارية
	- 5. اتبع الإجراءات الواردة ف*ي بعد العمل داخل الكمبيوتر*.

### (HDMI (**إزاϟة ϟوΣة وλلة اϟوγاς اϟمتόددة ϋاϴϟة اϟوοوح**

- 1. اتبع الإجراءات الواردة ف*ي قبل العمل علم الكمبيوتر*.
	- 2. قم بإزالة:
	- a) البطارية
	- b) البطارية الرقمية المؤمنة (SD)
		- c) غطاء القاعدة
		- d) لوحة المفاتيح e) محرك الأقراص الثابتة
			- - f) الذاكرة
			- g )ϣسند راΣة اϴϟد
			- h) مجموعة الشاشة
				- i) لوحة النظام
- 3. قم بإزالة المسامير المثبتة للوحة HDMI في لوحة النظام.

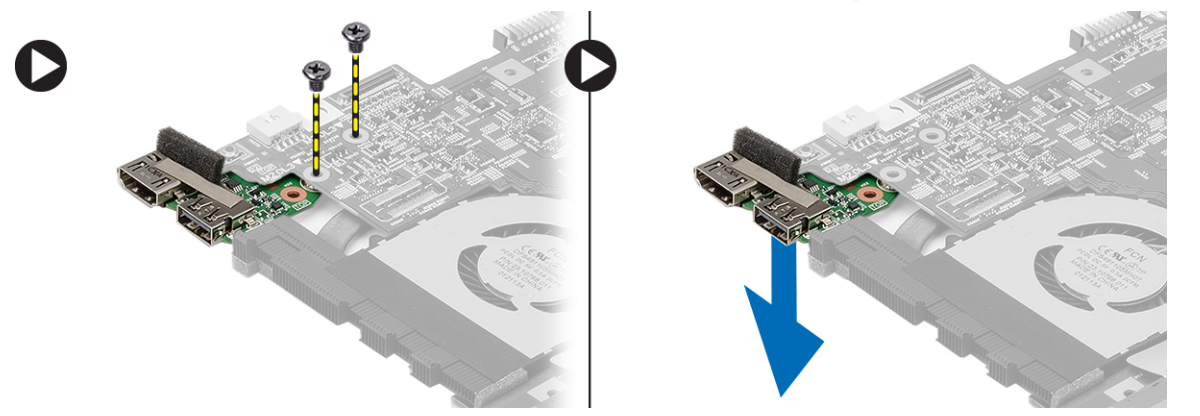

4. قم بإزالة لوحة وصلة الوسائط المتعددة عالية الوضوح (HDMI) من لوحة النظام.

### <span id="page-23-0"></span>(HDMI) تركيب لوحة وصلة الوسائط المتعددة عالية الوضوح

- أعد وضع لوحة HDMI في التجويف الخاص بها.  $\cdot$ 1
	- **2.** قم بتركيب:
	- a) مجموعة الشاشة
	- b) لوحة النظام
	- c) مجموعة الشاشة
	- d) مسندراحة اليد
	- e) الذاكرة
	- f) محرك الأقراص الثابتة
		- g) لوحة المفاتيح
		- h) غطاء القاعدة
	- i) البطارية الرقمية المؤمنة (SD)
		- j) البطارية
- اتبع الإجر اءات الوار دة ف*ي بعد العمل داخل الكمبيوتر*.  $\cdot$ .3

#### إزالة مكبرات الصوت

- اتبع الإجر اءات الواردة في *قبل العمل على الكمبيوتر*.  $\blacksquare$ 
	- قم بإز الة:  $\cdot$ .2
	- a) البطارية
	- b) البطارية الرقمية المؤمنة (SD)
		- c) غطاء القاعدة
		- d) لوحة المفاتيح
		- e) محرك الأقراص الثابتة
			- f) الذاكرة
			- g) مسندراحة اليد
				- h) لوحة النظام
			- i) خلوية مصغرة
- 3. افصل كبل مكبر الصوت من موصل لوحة 1/0 (الإدخال/الإخراج).

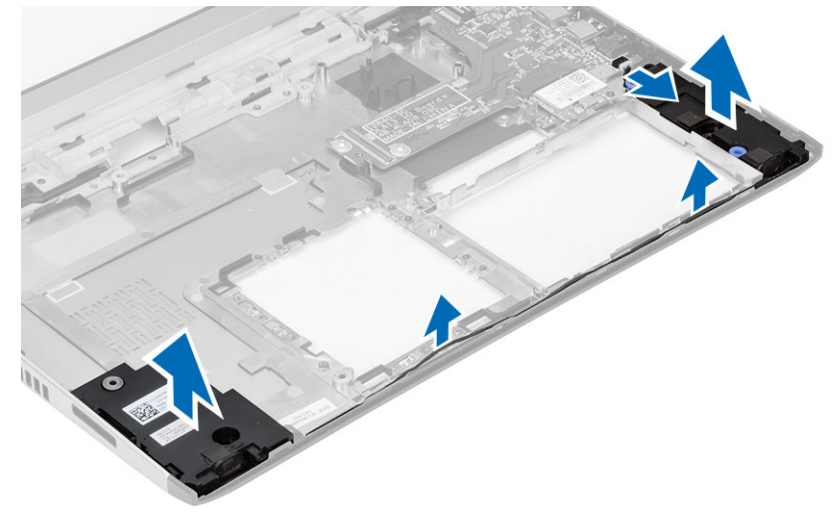

4. أخرج كبل مكبر الصوت من الحامل الخاص به وقم بإز الة مكبر ات الصوت من الكمبيوتر.

#### تركيب مكبرات الصوت

- <span id="page-24-0"></span>ضع مكبرات الصوت في التجاويف الخاصة بها وقم بتوجيه الكبل من خلال القنوات.  $\blacksquare$ 
	- 2. صل كبل مكبر الصوت بلوحة 0/ا (الإدخال/الإخراج).
		- 3. قم بتركيب:
		- a) خلوية مصغرة
		- b) لوحة النظام
		- c) مسندراحة اليد
			- d) الذاكرة
		- e) محرك الأقراص الثابتة
			- f) لوحة المفاتيح
				- g) غطاء القاعدة
		- h) البطارية الرقمية المؤمنة (SD)
			- i) البطارية
	- **4.** اتبع الإجر اءات الوار دة في *بعد العمل داخل الكمبيوتر* .

## (1/0) إزالة لوحة الإدخال/الإخراج

- 1. اتبع الإجراءات الواردة في قبل العمل على الكمبيوتر .
	- قم بإز الة:  $\cdot$ .2
	- a) البطارية
	- b) البطارية الرقمية المؤمنة (SD)
		- c) غطاء القاعدة
		- d) محرك الأقراص الثابتة
			- e) الذاكرة
			- f) لوحة المفاتيح
			- g) مسند راحة اليد
				- h) لوحة النظام
- افصل كبل مكبر الصوت من موصل لوحة 10| (الإدخال/الإخراج).  $\cdot$ 3
	- 4. قم بإز الة لوحة 1/0 من الهيكل المعدني.

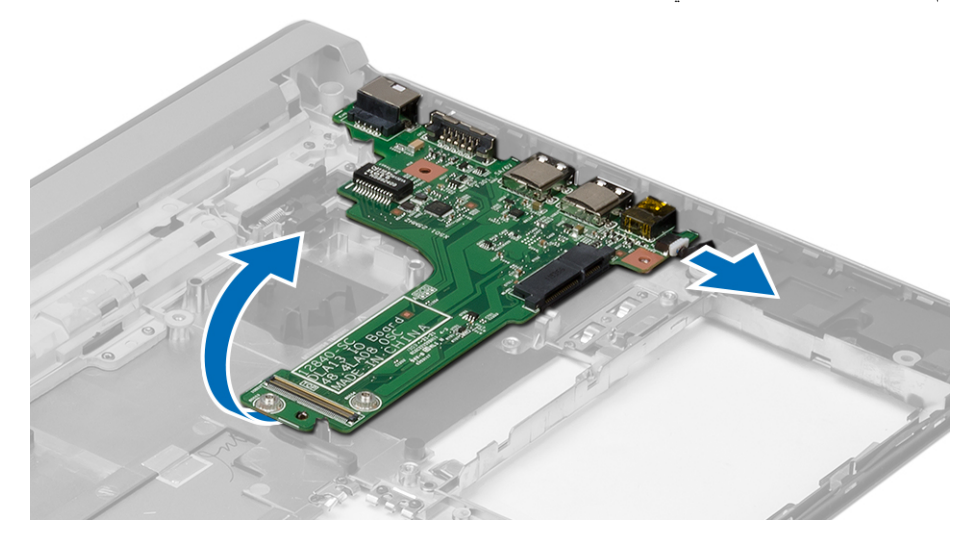

### <span id="page-25-0"></span>(1/0) تركيب لوحة الإدخال/الإخراج

- أدخل لوحة الإدخال/الإخراج (I/O) إلى داخل الفتحة.  $\overline{1}$
- صل كبل مكبر الصوت بلوحة 1/0 (الإدخال/الإخراج).  $\cdot$ .2
	- $\boldsymbol{\cdot}$ قم بتركيب:
	- a) لوحة النظام
	- b) مسندراحة اليد
		- c) الذاكرة
	- d) محرك الأقراص الثابتة
		- e) لوحة المفاتيح
		- f) غطاء القاعدة
	- g) البطارية الرقمية المؤمنة (SD)
		- h) البطارية
- **4**. اتبع الإجر اءات الوار دة ف*ي بعد العمل داخل الكمبيوتر* .

### إزالة موصل التيار

- اتبع الإجر اءات الواردة ف*ي قبل العمل علم الكمبيوتر*.  $\blacksquare$ 
	- $\overline{\mathbf{2}}$ قم بإز الة:
	- a) البطارية
	- b) البطارية الرقمية المؤمنة (SD)
		- c) غطاء القاعدة
		- d) محرك الأقراص الثابتة
			- e) مسندراحة اليد
				- f) الذاكرة
			- g) لوحة المفاتيح
			- h) مجموعة الشاشة
				- i) لوحة النظام
	- قم بإزالة المسمار المثبت لمنفذ موصل التيار  $\cdot$ 3
- ارفع منفذ موصل التيار وقم بإزالته من القاعدة السفلية.  $\boldsymbol{A}$

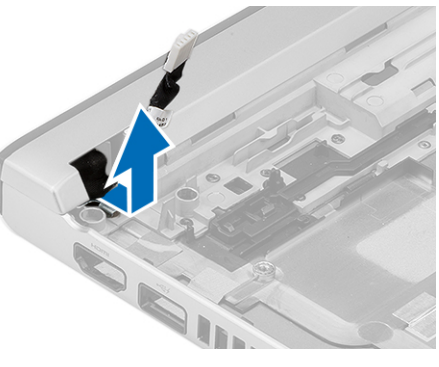

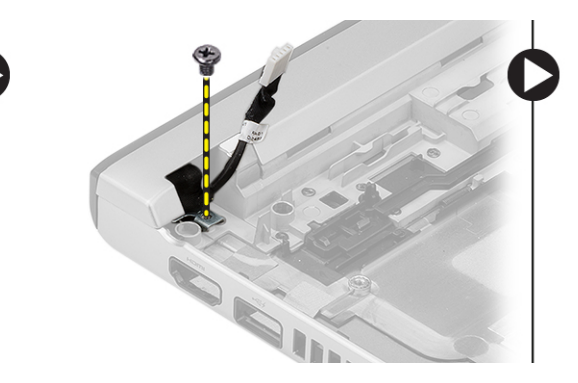

## تركيب موصل التيار

- 1. أعد وضع منفذ موصل النيار في التجويف الخاص به.
	- اربط المسمار لتثبيت منفذ موصل التيار في مكانه.  $\overline{\mathbf{2}}$ 
		- 3. قم بتركيب:

a) لوحة النظام

- ل) مجموعة الشاشة
- c) مسند راحة اليد
	- d) الذاكرة
- e) محرك الأقراص الثابتة
	- f) لوحة المفاتيح
	- و) غطاء القاعدة (g
- .<br>h) البطاقة الرقمية المؤمنّة (SD)
	- i) البطارية
- **4**. اتبع الإجراءات الواردة ف*ي بعد العمل داخل الكمبيوتر*.

### **ϴΧارات إϋداد اϨϟظام**

#### ملا**حظة** :

بناءً على جهاز الكمبيوتر والأجهزة التي تم تركيبها، قد تظهر العناصر المدرجة في هذا القسم أو قد لا تظهر .

#### **Οدول** 1 . **ϋام**

<span id="page-26-0"></span>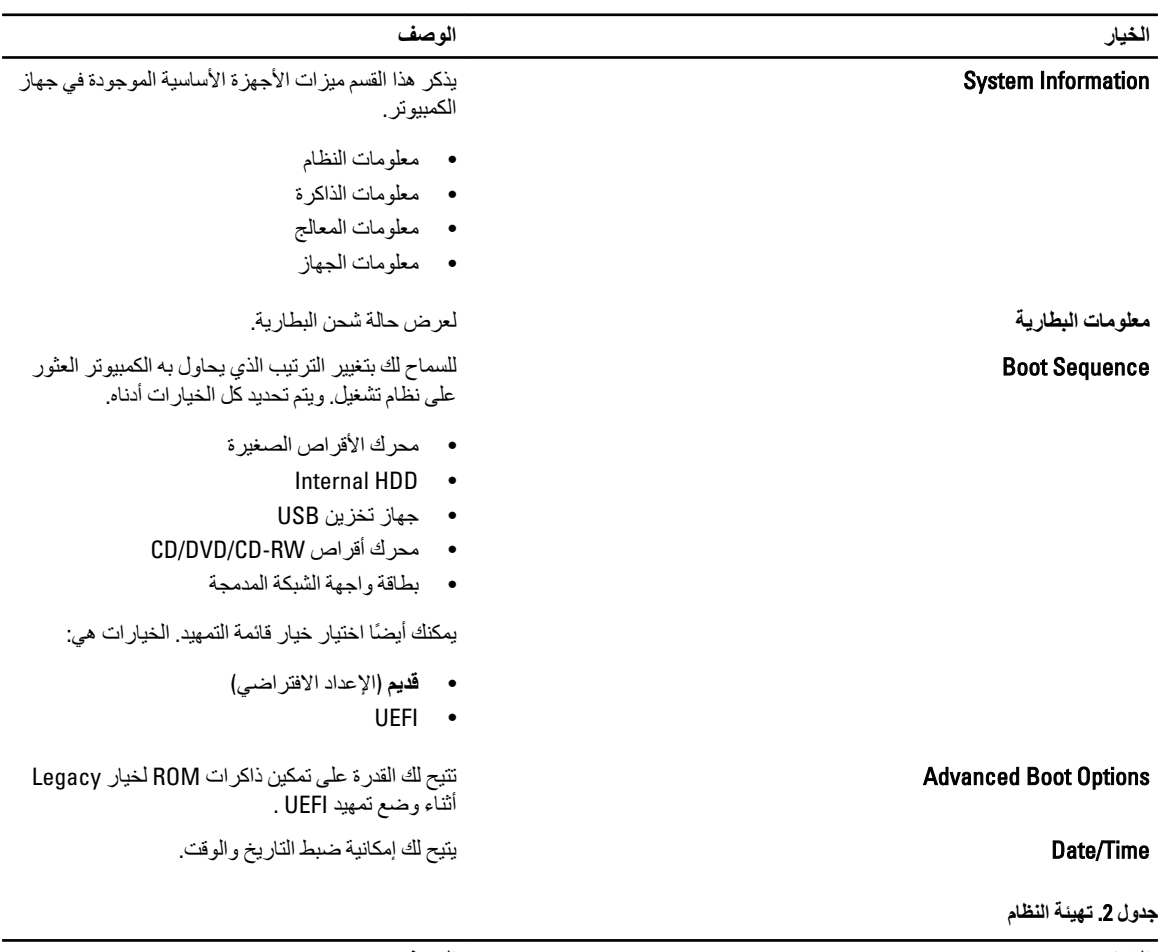

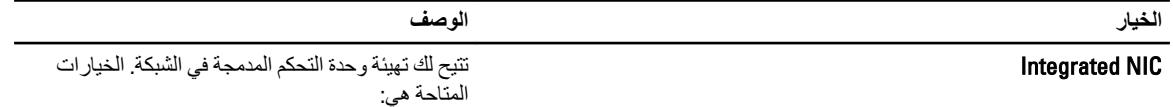

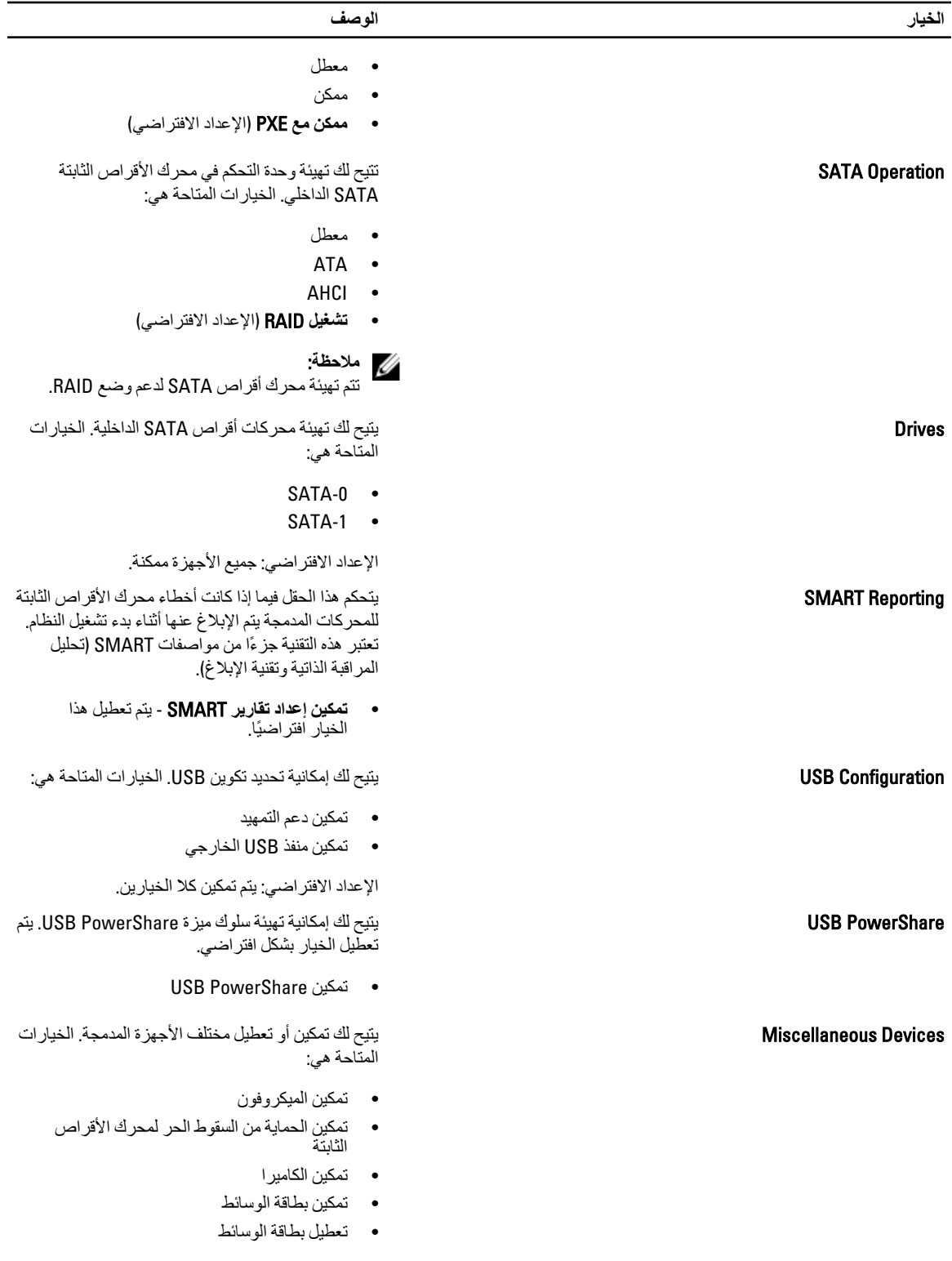

**جدول 3. الفيديو** 

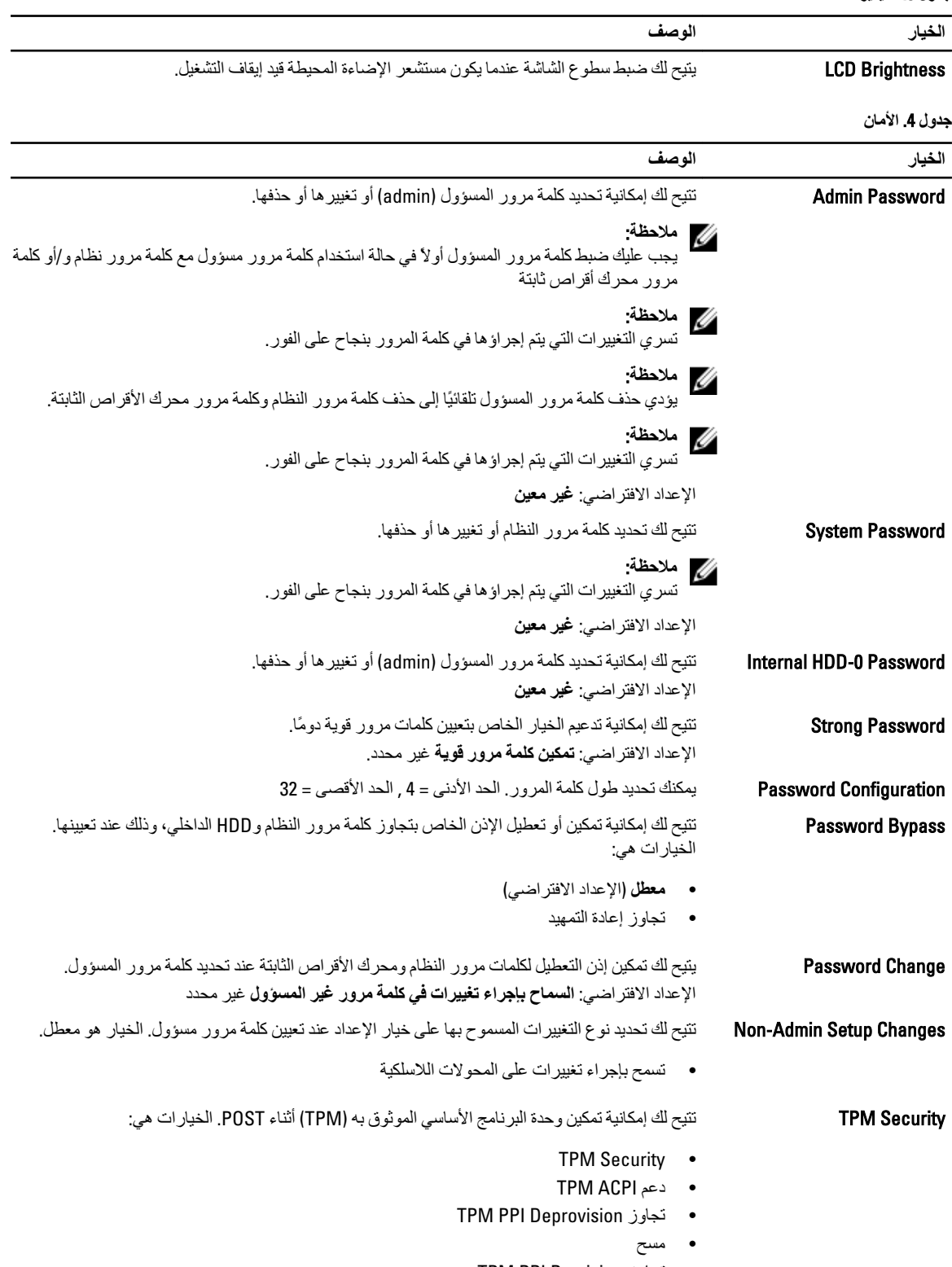

• Ηجاوز Provision PPI TPM

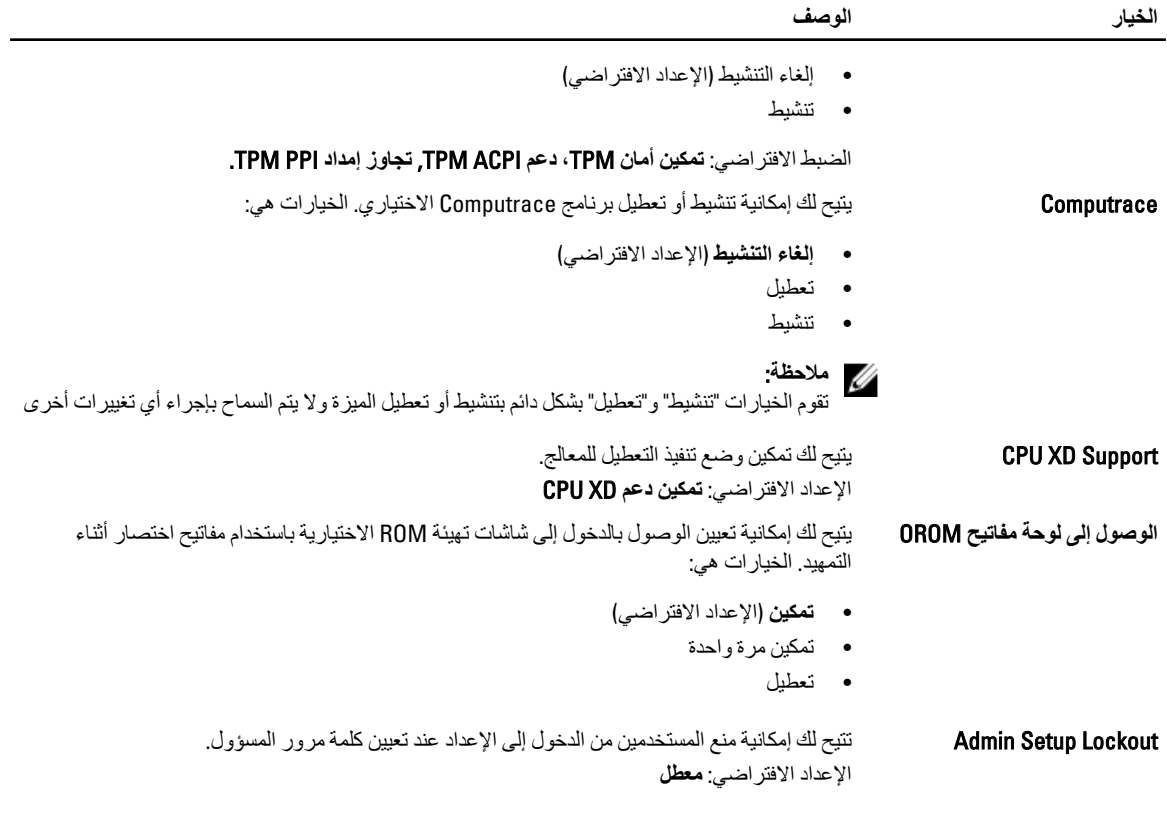

#### **Οدول** 5 . Boot Secure

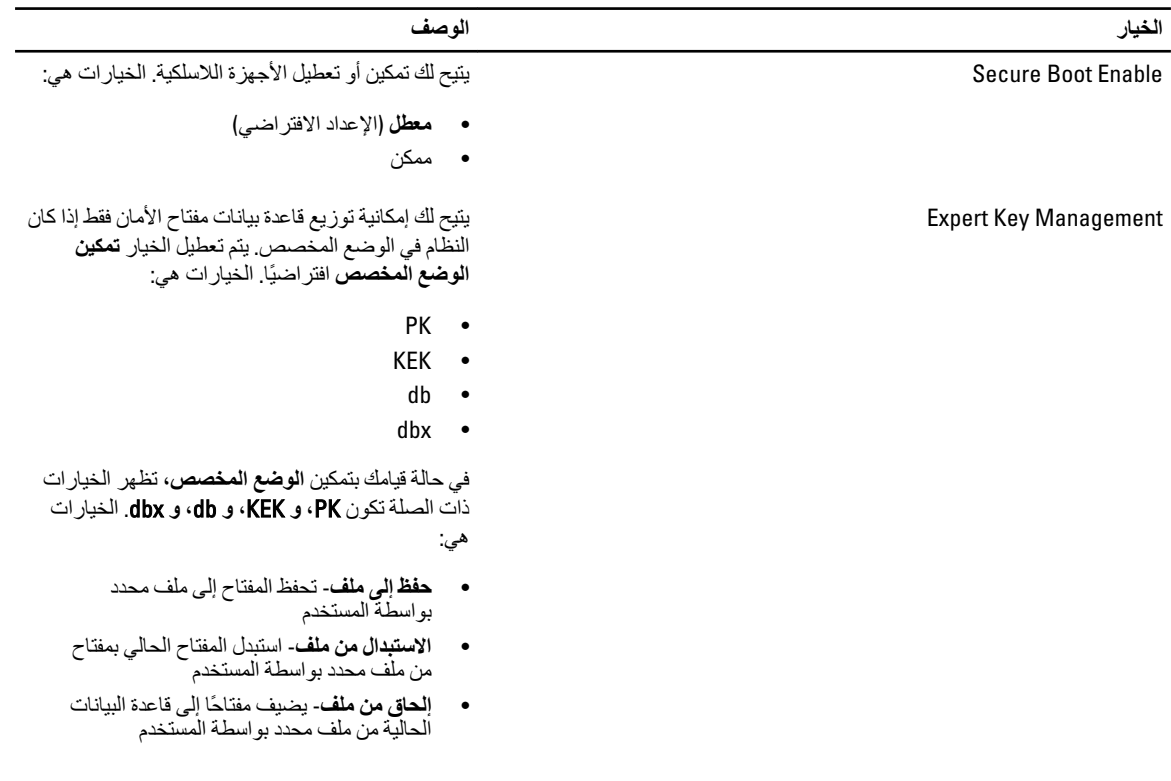

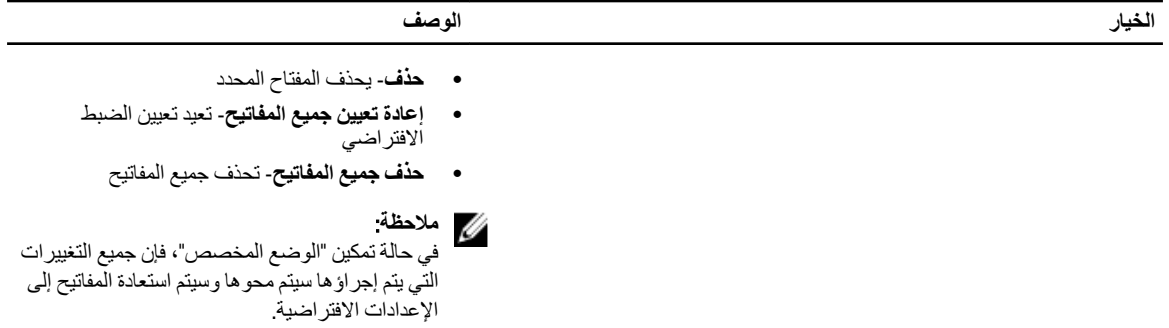

جدول **6.** الأداء

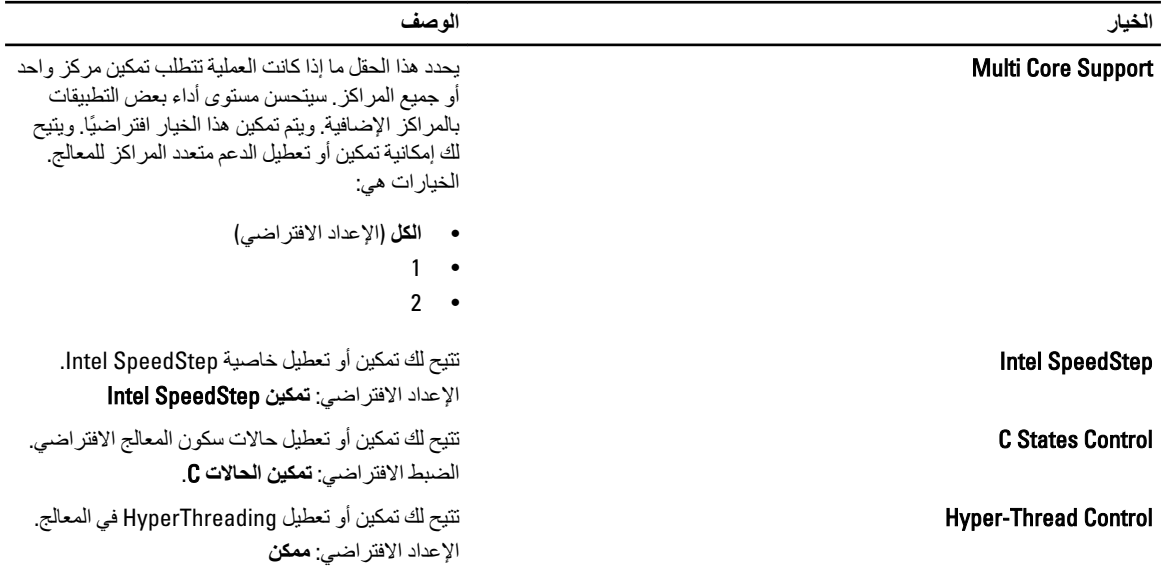

**Οدول** 7 . **إدارة اτϟاϗة**

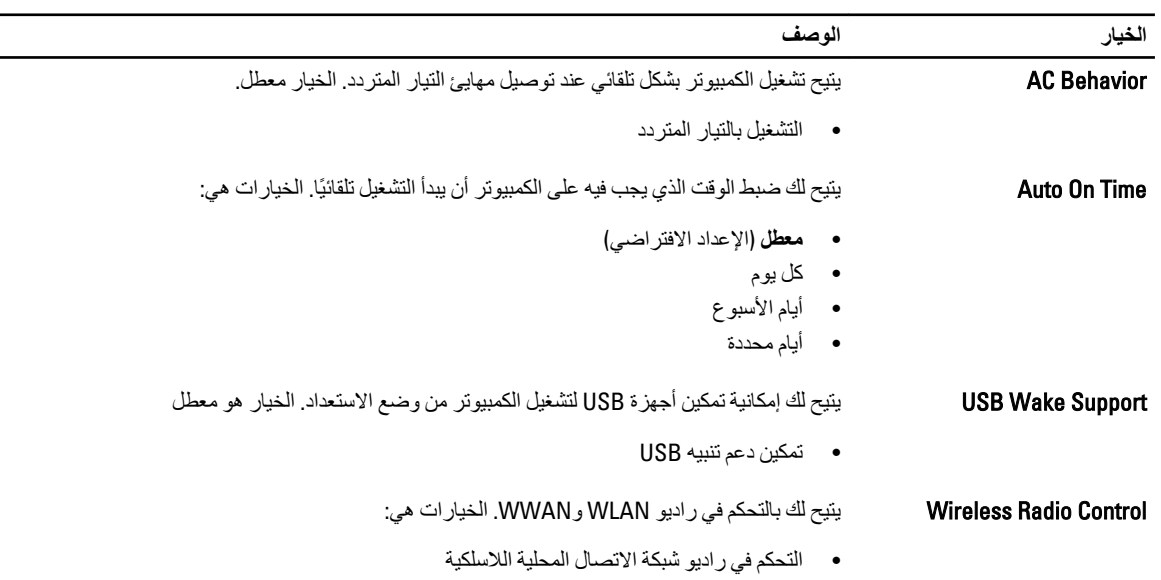

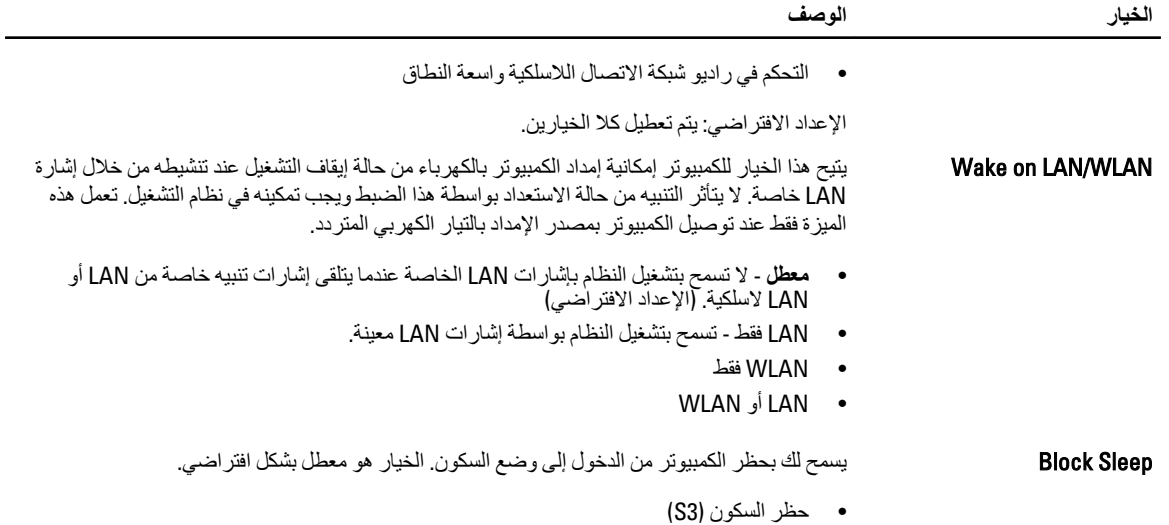

جدول 8. سلوك الاختبار الذاتي عند بدء التشغيل

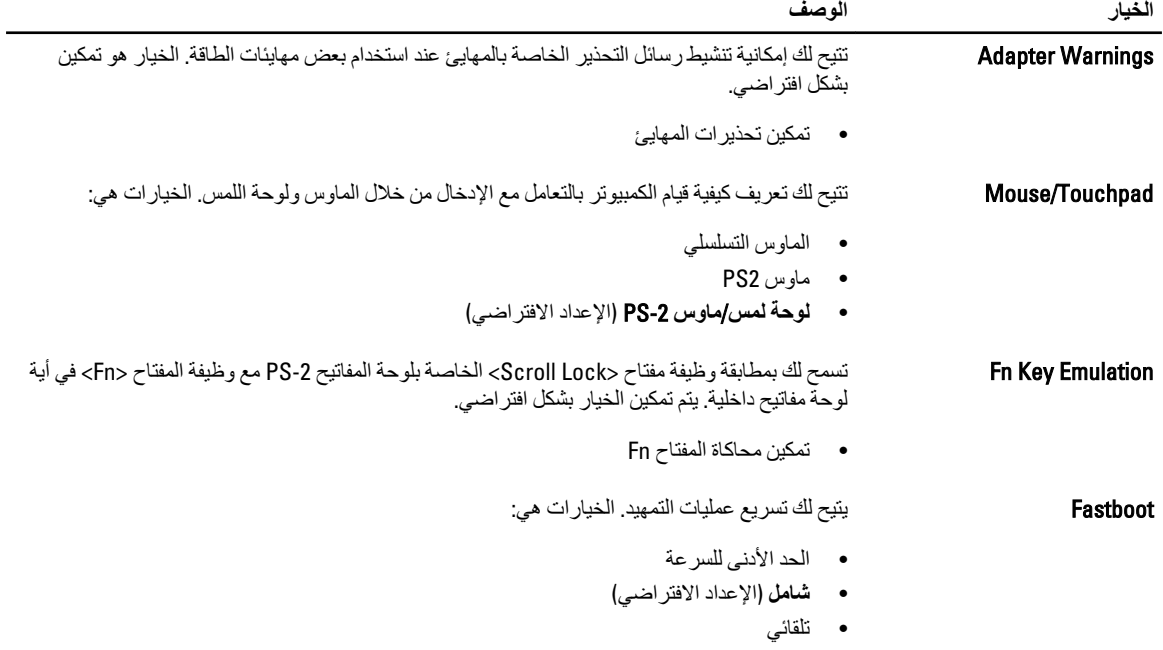

**جدول 9. دعم المحاكاة الافتراضية** 

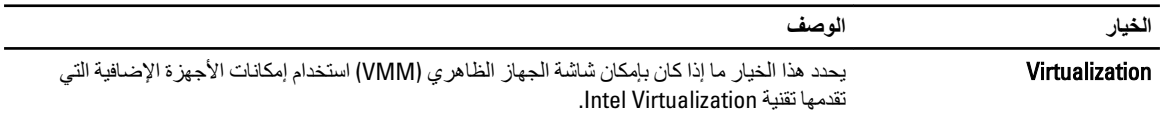

• **تمكين Intel Virtualization Technology -** الإعداد الافتراضي.

جدول 10. الاتصال اللاسلك*ي* 

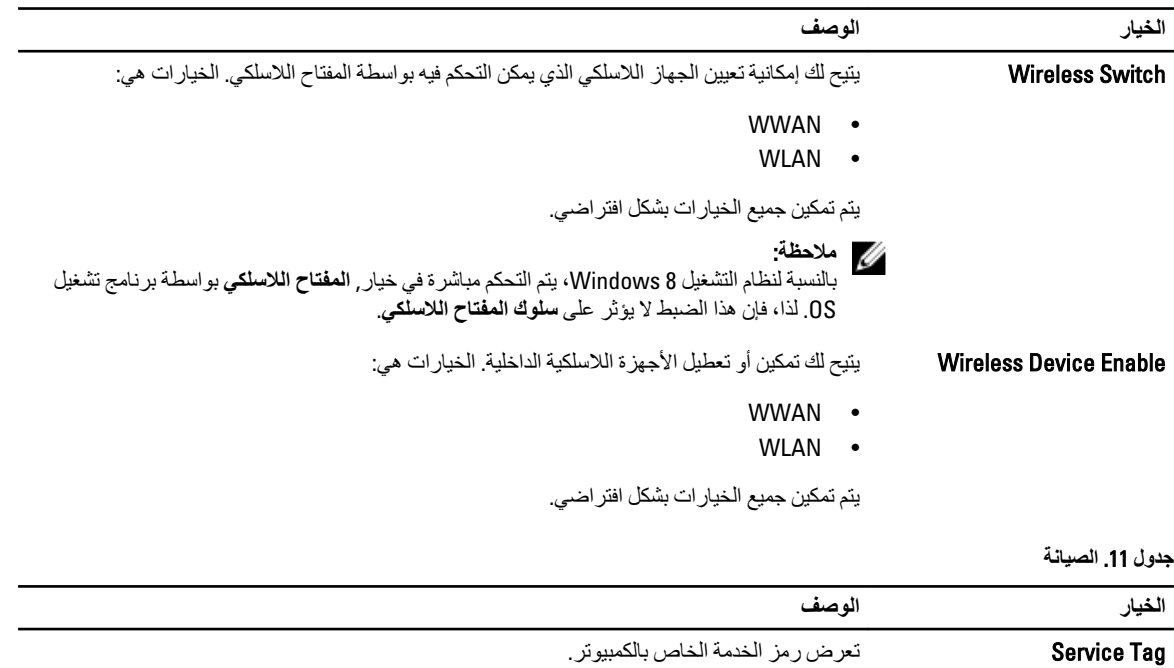

**Οدول** 12 . **γجلات اϨϟظام**

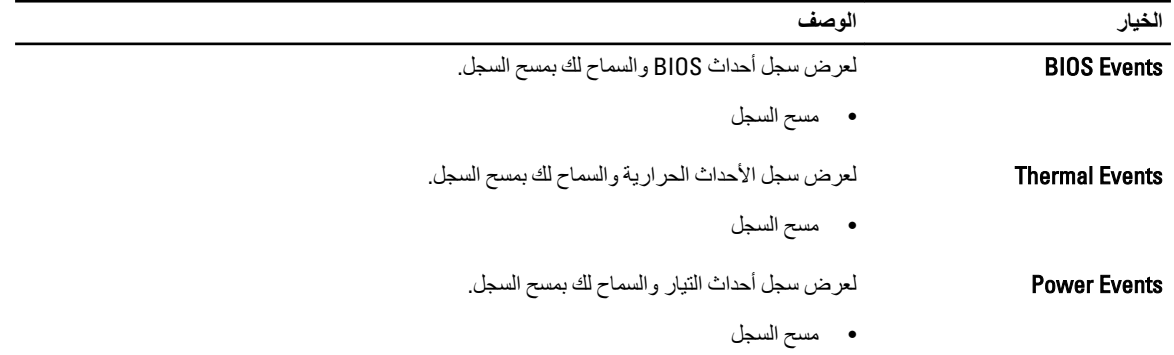

Asset Tag الخبار افتر اضر الله على اللاغظام في حالة عدم تعيين علامة أصل بالفعل. لا يتم تعيين هذا الخيار افتراضيًا.

# **إϋداد اϨϟظام**

<span id="page-34-0"></span>يتيح لك ضبط النظام إمكانية التحكم في مكونات الكمبيوتر وتحديد خيار ات مستوى BIOS. من ضبط النظام، يمكنك:

- قم بتغيير ضبط NVRAM بعد إضافة المكونات أو إزالتها
	- عرض تكوين مكونات النظام
	- تمكين أو تعطيل الأجهزة المتكاملة
	- تعيين الأداء وعتبات إدارة الطاقة
		- إدارة أمان الكمبيوتر

#### تسلسل الت*م*هيد

بتوح لك تسلسل التمهيد إمكانية تجاوز ترتيب جهاز التمهيد المحدد من قبل النظام ويقوم بالتمهيد مباشرة إلى جهاز محدد (على سبيل المثال: محرك الأقراص الضوئية أو محرك الأقراص الثابتة). أثناء اختبار التشغيل الذاتي (POST)، عند ظهور شعار Dell، يمكنك:

- الوصول إلى إعداد النظام من خلال الضغط على المفتاح <F2>
- إظهار قائمة تمهيد تظهر لمرة واحدة عن طريق الضغط على المفتاح <12>

تعرض قائمة التمهيد الأولى الجهاز الذي يمكنك التمهيد منه متضمنًا خيار التشخيص. خيار ات قائمة التمهيد هي:

- محرك الأقراص القابلة للإزالة (في حالة توفره)
	- ϣحرك اϗϷراص STXXXX

ملا**حظة** : يشير XXX إلى رقم محرك أقراص SATA.

- محرك الأقراص الضوئية
	- التشخيصات

ملا**حظة** : عند اختيار التشخيصات، سيتم عرض شاشة **تشخيصات ePSA.** 

يعرض أيضًا تسلسل التمهيد الخيار الخاص بالوصول إلى شاشة ضبط النظام.

#### مفاتيح الانتقال

يعرض الجدول التالي مفاتيح انتقال ضبط النظام.

**ϣلاΣظة** :

بالنسبة لغالبية خيارات ضبط النظام، فإن التغييرات التي تقوم بها يتم تسجيلها ولكن لا تسري حتى تعيد تشغيل النظام.

#### **Οدول** 13 . **ϣفاϴΗ الاϧتقال**

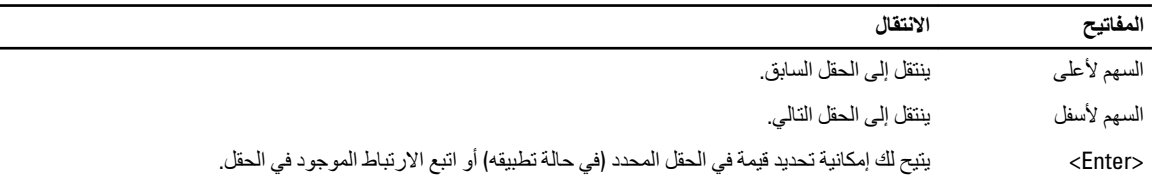

<span id="page-35-0"></span>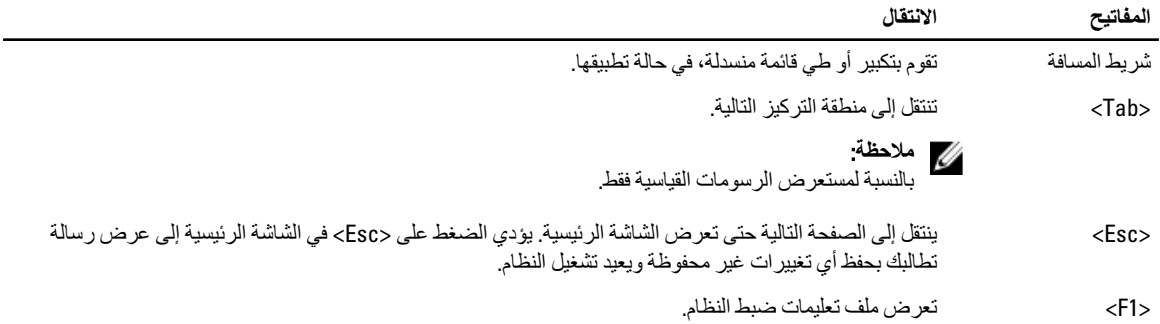

## **ϴΧارات إϋداد اϨϟظام**

ملا**حظة** :

بناءً على جهاز الكمبيوتر والأجهزة التي تم تركيبها، قد تظهر العناصر المدرجة في هذا القسم أو قد لا تظهر .

**Οدول** 14 . **ϋام**

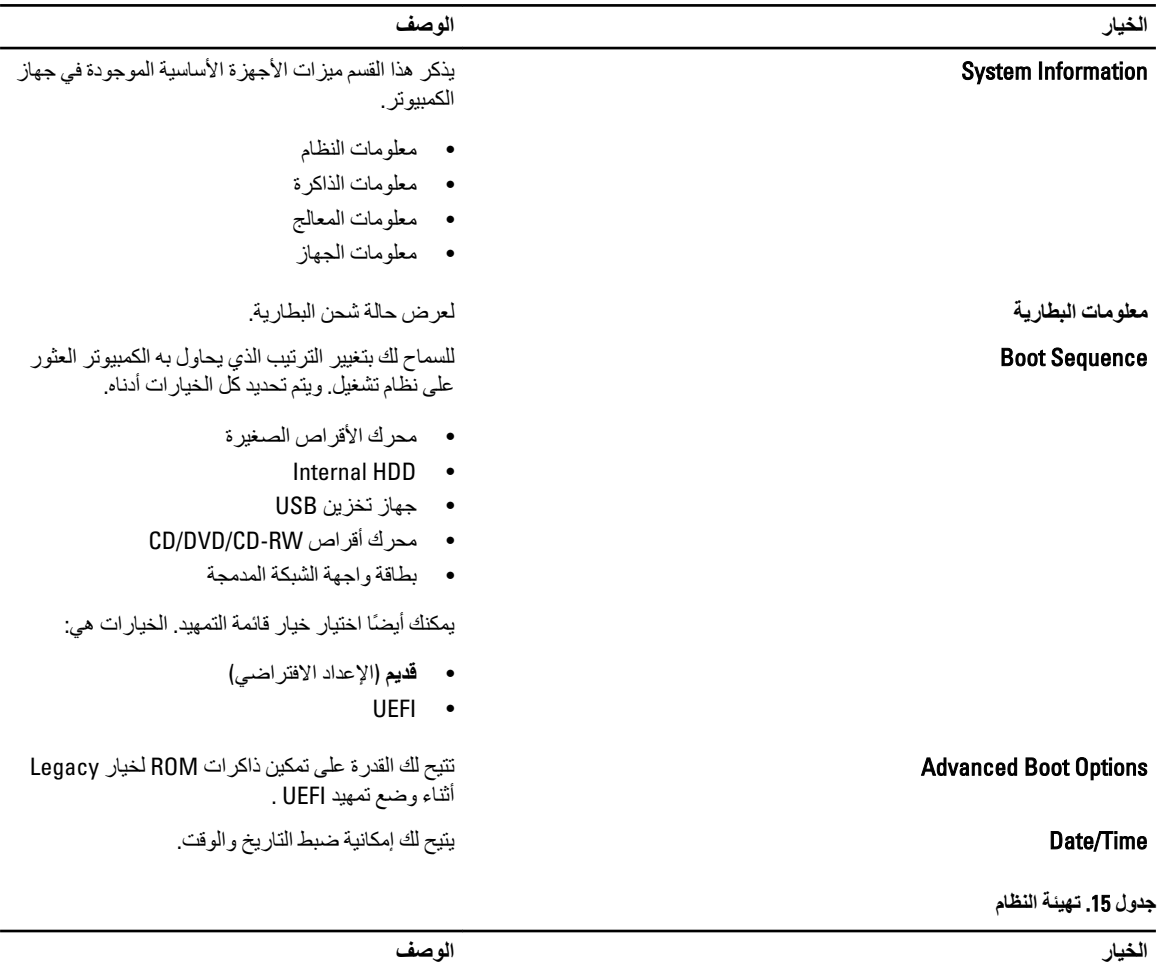

الاسات التحكم المدمجة في الشبكة. الخيار اتMIC Integrated NIC انتصح المدمجة في الشبكة. الخيار اتDintegrated NIC المتّاحة هي:

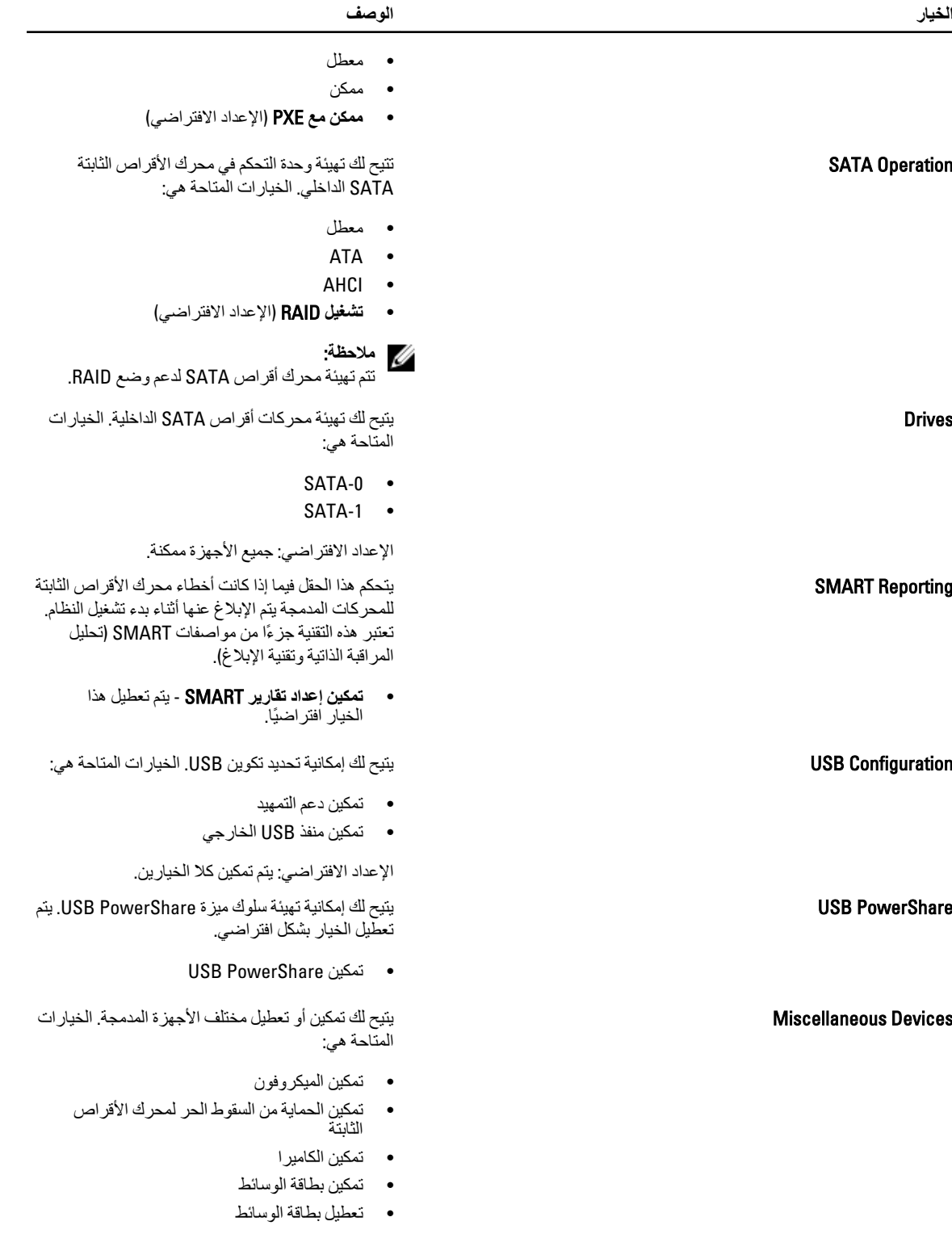

الإعداد الافتراضي: جميع الأجهزة ممكنة.

**جدول 16. الفيديو** 

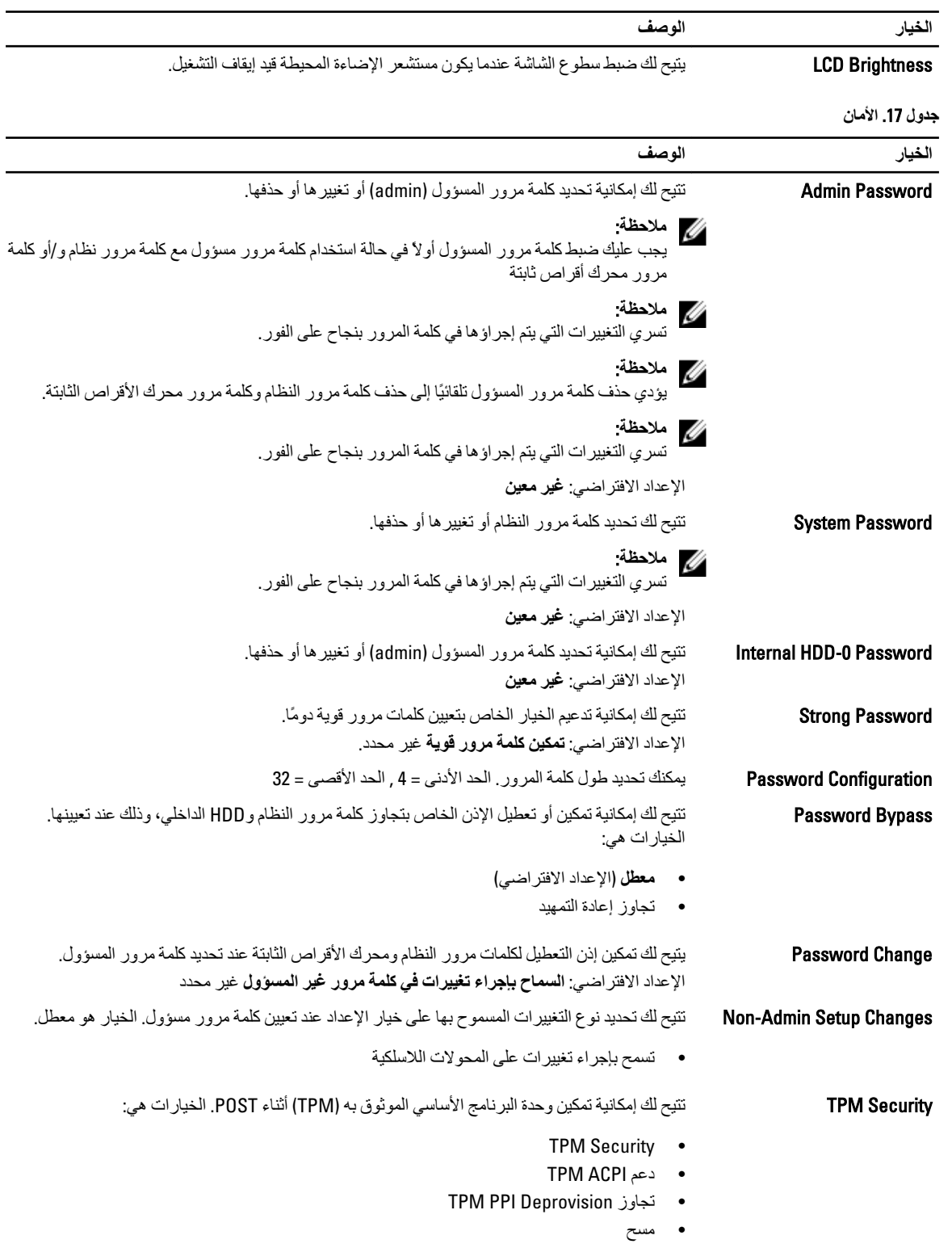

• Ηجاوز Provision PPI TPM

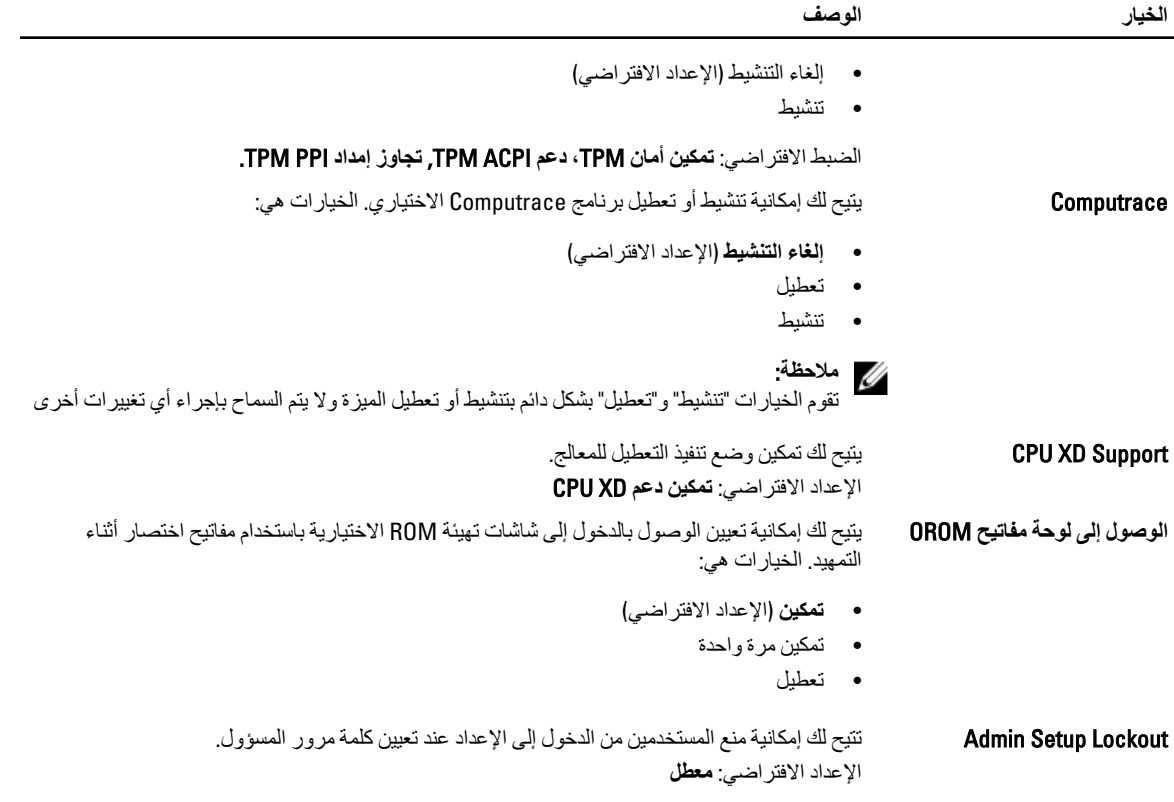

#### **Οدول** 18 . Boot Secure

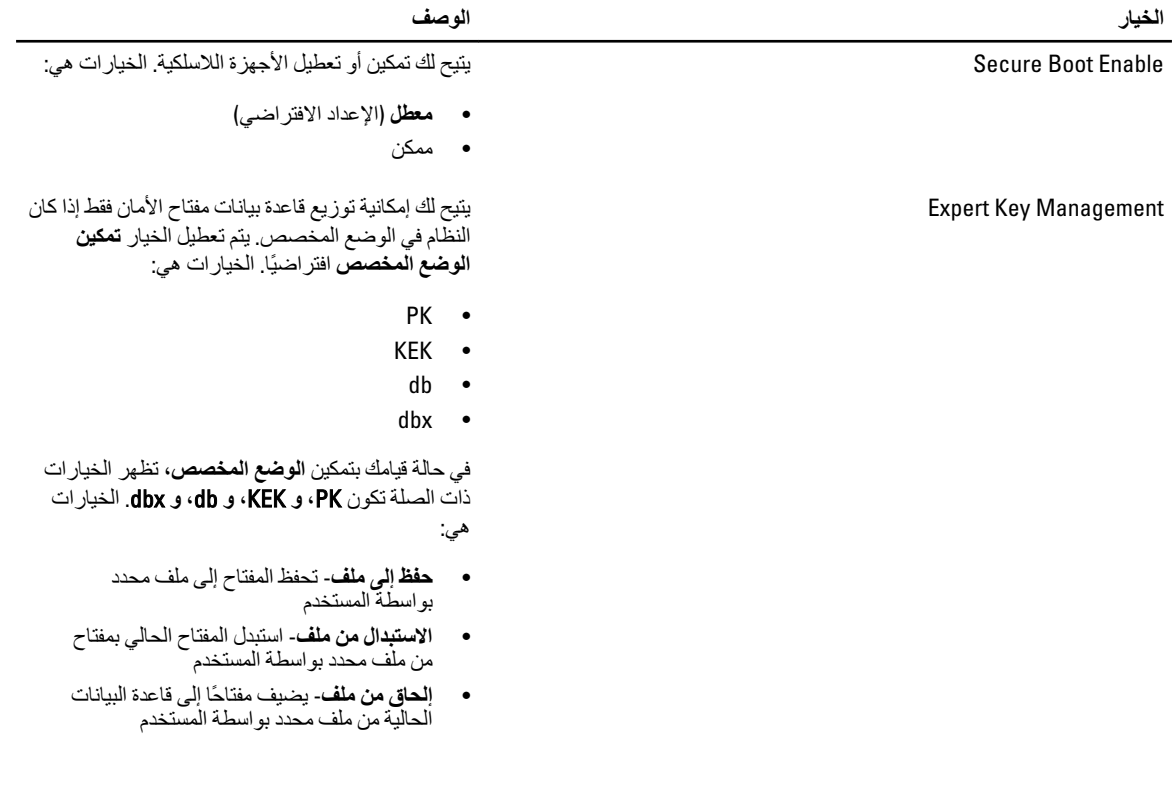

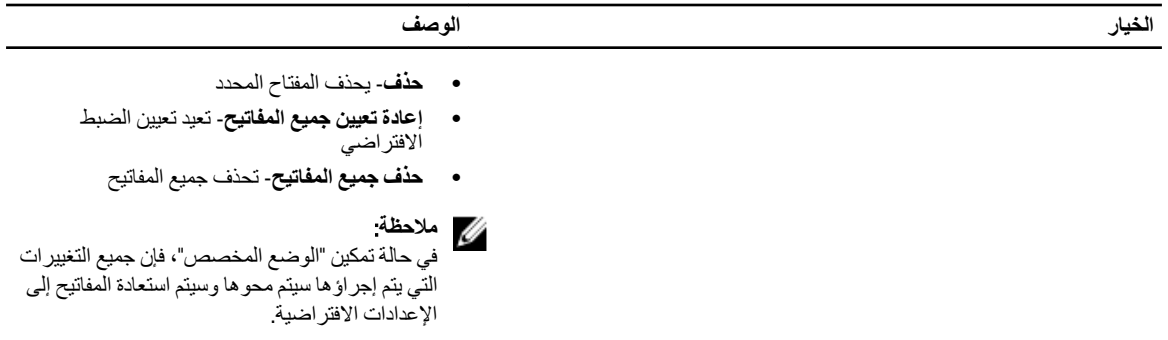

<mark>جدول 19.</mark> الأداء

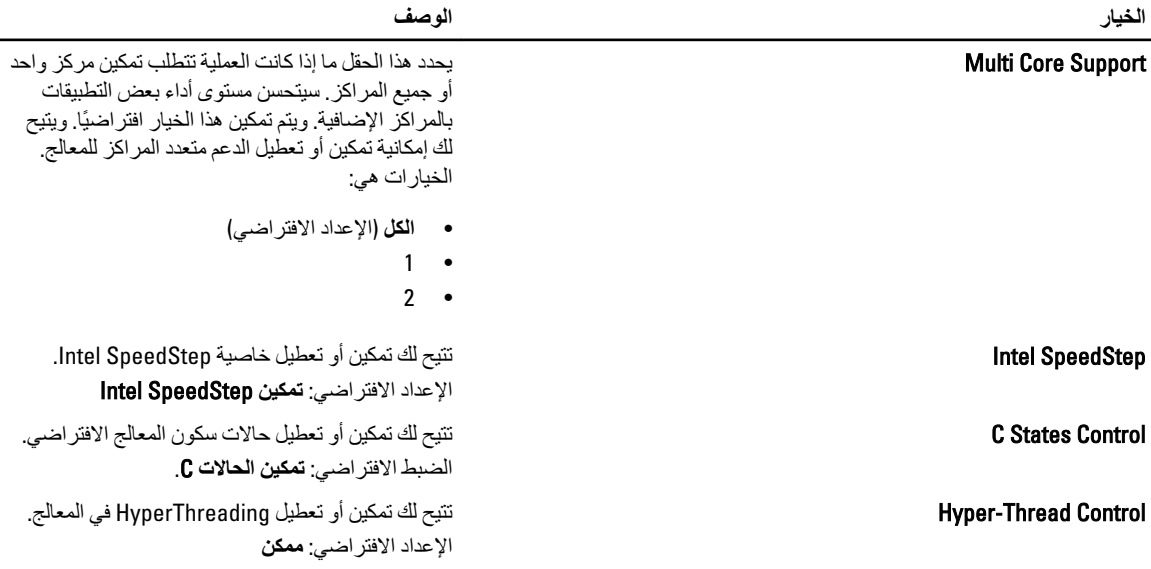

**Οدول** 20 . **إدارة اτϟاϗة**

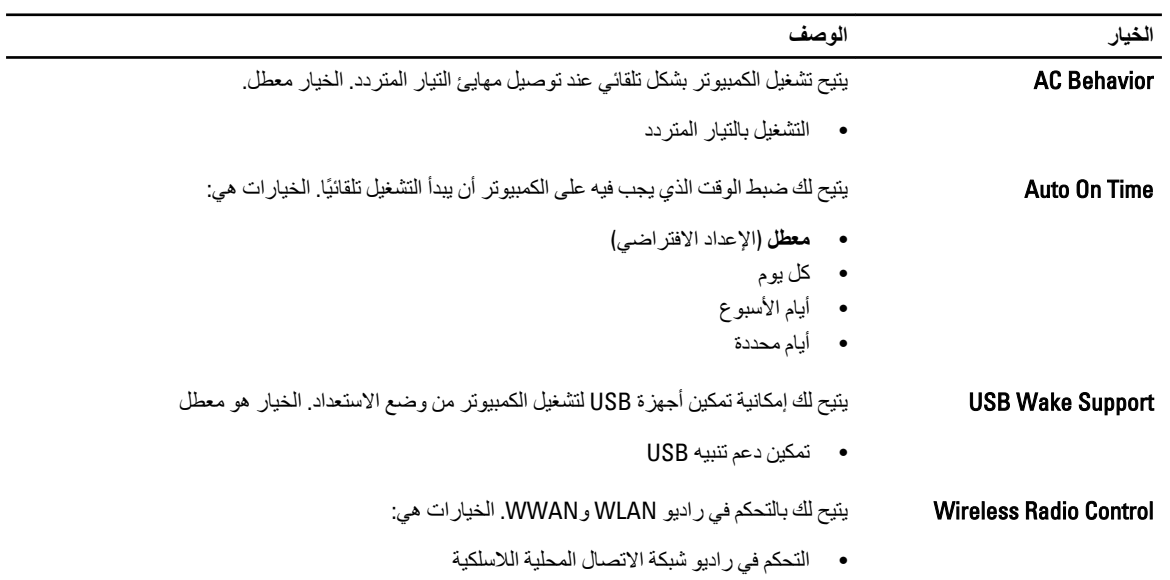

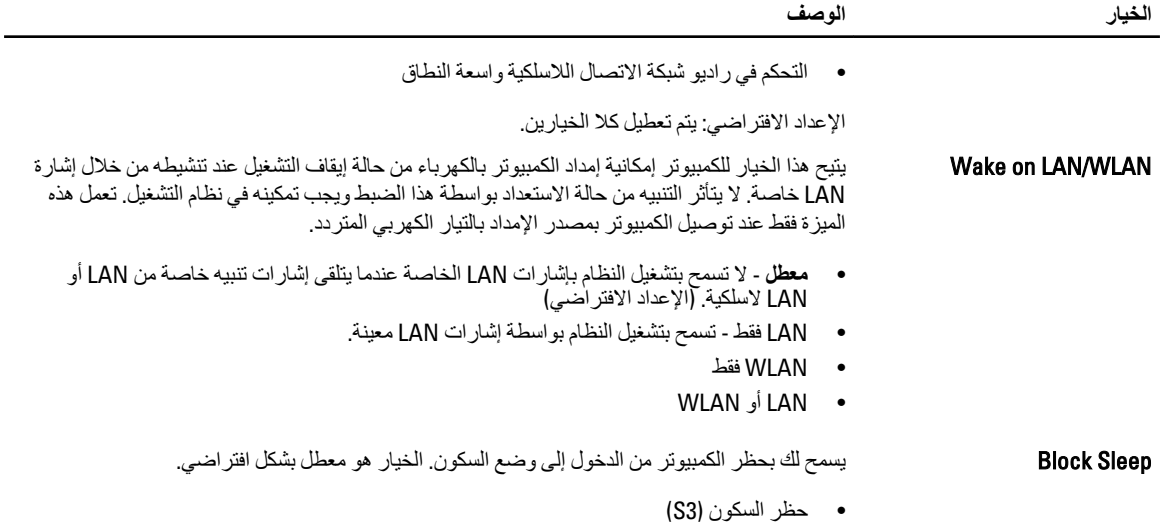

جدول 21. سلوك الاختبار الذات*ي* عند بدء التشغيل

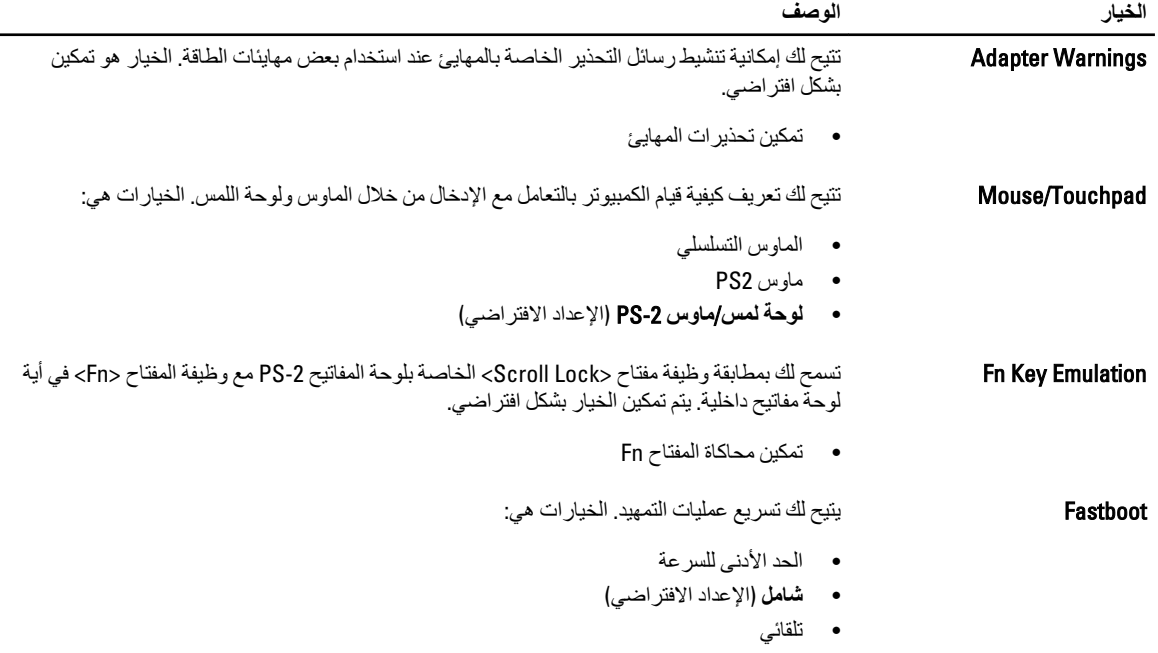

**جدول 22. دعم المحاكاة الافتراضية** 

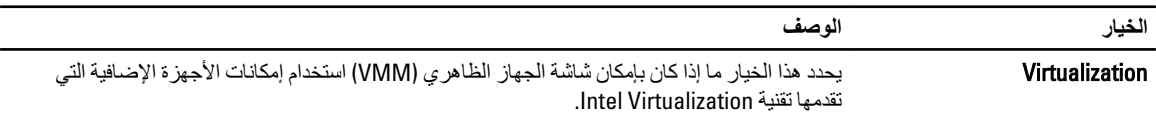

• **تمكين Intel Virtualization Technology -** الإعداد الافتراضي.

**Οدول** 23 . **الاΗصال اϟلاγلكϲ**

<span id="page-41-0"></span>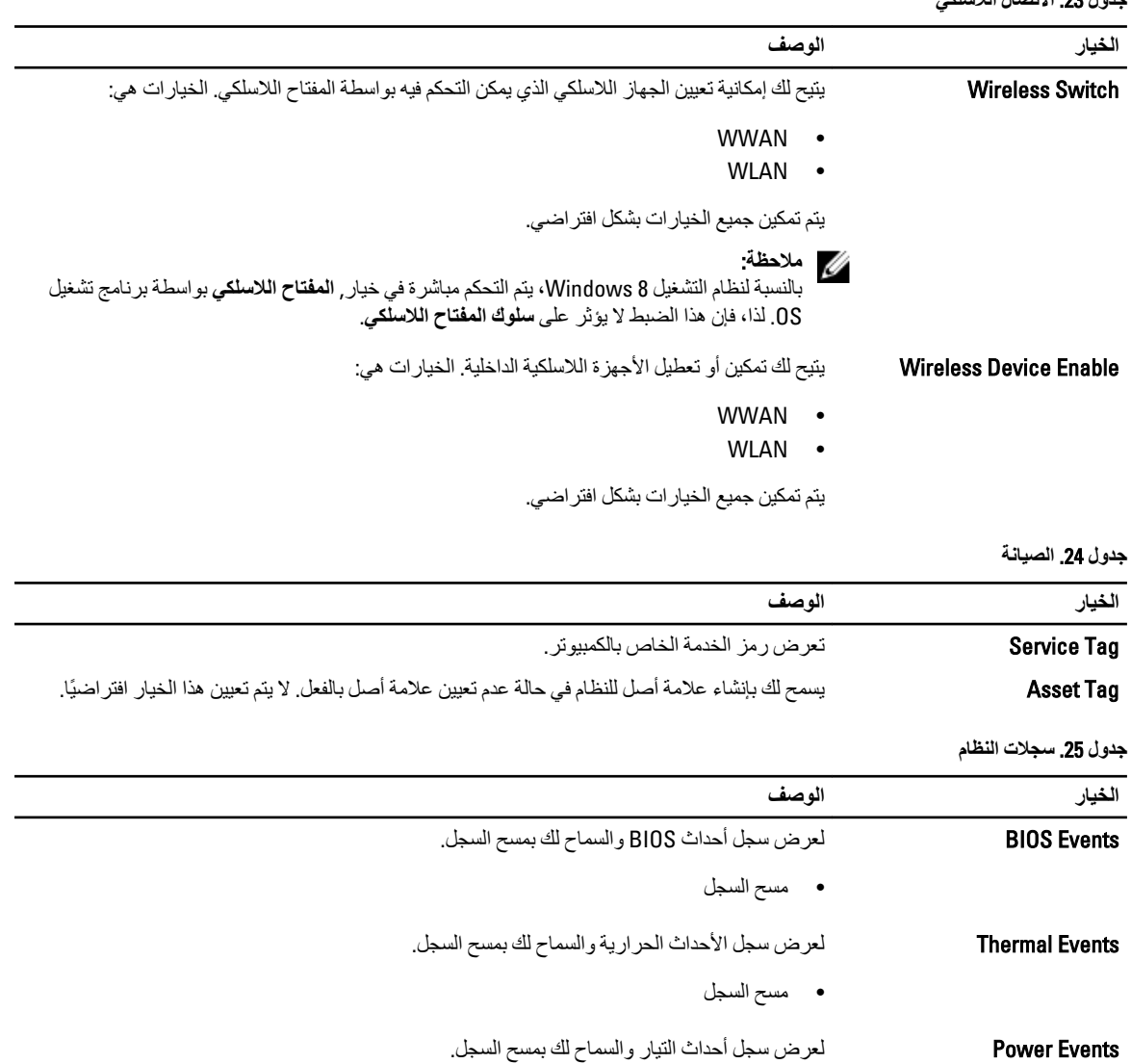

• مسح السجل

#### BIOS **ΤΗدΚϳ**

يُوصى بتحديث BIOS (ضبط النظام)، وذلك عند استبدال لوحة النظام، أو في حالة توفر تحديث. بالنسبة لأجهزة الكمبيوتر المحمول، تأكد أن بطارية الكمبيوتر مشحونة بالكامل ومتصلة بمخرج التيار الكهربي

- 1. قم بإعادة تشغيل الكمبيوتر.
- 2. انتقل إلى support.dell.com/support/downloads.
- 3. إذا كان لديك رمز الخدمة أو كود الخدمة السريعة الخاص بالكمبيوتر لديك:

#### ملا**حظة** :

بالنسبة لأجهزة الكمبيوتر سطح المكتب، يلزم توفر ملصق رمز الخدمة على مقدمة الكمبيوتر.

<span id="page-42-0"></span>**ϣلاΣظة** : بالنسبة لأجهزة الكمبيوتر المحمولة، يلزم توفر ملصق رمز الخدمة على الجزء السفلي من الكمبيوتر. **ϣلاΣظة** : بالنسبة لأجهزة سطح المكتب الكل في واحد، يتوفر ملصق رمز الخدمة في الجزء الخلفي من الكمبيوتر. a )أدϞΧ **رϣز اϟخدϣة** أو **ϛود اϟخدϣة اδϟرόϳة** واϧقر ϓوق **إرγال**. b )اϧقر ϓوق **إرγال** وΗاϊΑ إϟى اϟخτوة رϢϗ 5. 4. إذا لم يكن لديك رمز الخدمة أو كود الخدمة السريعة الخاص بالكمبيوتر ، فحدد واحدًا مما يلي: a )**اϛتشϒ رϣز اϟخدϣة Ηلقاϴ˱ا**

- b )**الاΧتϴار Ϧϣ ϗامة** Products My( **ϨϣتجاϲΗ**) **و**List Services( **ϗامة اϟخدϣات**(
	- c )**الاΧتϴار Ϧϣ ϗامة Ϩϣتجات** Dell
	- 5. في شاشة التطبيق وبرامج التشغيل، أشفل القائمة المنسدلة **نظام التشغيل** حدد BIOS.
		- 6. Σدد أΣدث ϣلϒ Ϧϣ BIOS واϧقر ϓوق **ϨΗزϞϳ ϣلϒ**.
- 7. Σدد أγلوب اϟتنزϞϳ اϟمفضϞ ϲϓ اϟناϓذة **اϟرΟا˯ ΤΗدϳد γلوب اϟتϨزϞϳ اϟتاϲϟ** ;اϧقر ϓوق **اϟتϨزϞϳ اϵن**. نظهر نافذة **تنزيل الملف**.
	- 8. انقر فوق **حفظ** لحفظ الملف على الكمبيوتر لديك.
	- **9.** انقر فوق **تشغيل** لتثبيت ضبط BIOS المحدث على الكمبيوتر. اتبع الإرشادات الموضحة على الشاشة.

#### **ϛلمة ϣرور اϨϟظام واϟضبς**

بمكنك إنشاء كلمة مرور النظام وكلمة مرور الضبط لتأمين الكمبيوتر.

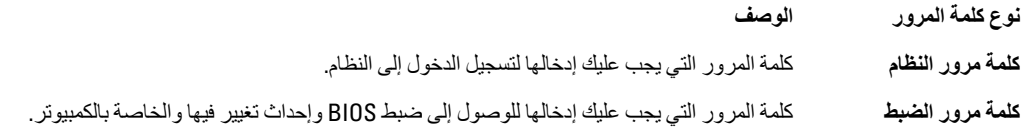

**تنبيه** 

**Ηوϓر ϴϣزات ϛلمة اϟمرور δϣتوى رϲδϴ Ϧϣ اϣϷان ϟلبϴاϧات اϟموΟودة ϋلى اϟكمبϴوΗر**.

تنبيه.

أي شخص يمكنـ4 الوصـول إلى البيـانـات المخزنـة على الكمبيوتر في حالـة عدم تأمينـها وتركـها غير مراقبـة.

**ϣلاΣظة** :

يتم شحن الكمبيوتر مع تعطيل ميزة كلمة مرور الضبط والنظام.

#### **ϦϴϴόΗ ϛلمة ϣرور اϨϟظام وϛلمة ϣرور اϟضبς**

يمكنك تعيين **كلمة مرور نظام و/أو كلمة مرور ضبط** جديدة أو تغيير **كلمة مرور نظام و/أو كلمة مرور ضبط** جديدة فقط عندما تكون **حالة كلمة المرور غي**ر <mark>مقفل</mark>ة. إذا كانت حالة كلمة المرور **مقفلة**, فلن تتمكن من تغيير كلمة مرور النظام.

#### **ϣلاΣظة** :

في حالة تعطيل وصلة كلمة المرور، يتم حذف كلمة مرور النظام وكلمة مرور الضبط ويلزم توفير كلمة مرور النظام لتسجيل الدخول إلى الكمبيوتر

للدخول إلى ضبط النظام، اضغط على <F2> على الفور بعد بدء التشغيل أو التمهيد.

- 1. في شاشة BIOS النظام أو **ضبط النظام** حدد تأمين النظام واضغط على <Enter. نظهر شاشة **تأمين النظام**.
	- 2. ϲϓ اϟشاηة **Η΄Ϧϴϣ اϨϟظام** Ηأϛد أن **Σاϟة ϛلمة اϟمرور ϴϏر ϣقفلة**.
- 3. حدد **كلمة مرور النظام** , أدخل كلمة مرور النظام، واضغط على <Enter> أو <Tab.

استخدم الإرشادات التالية لتعيين كلمة مرور النظام:

- يمكن أن تتكون كلمة المرور ما يصل إلى 32 حرف.
- 
- \_\_ يُسمح بالكتابة بحروف صغيرة، حيث لا يُسمح بالكتابة بحروف كبيرة.
- <span id="page-43-0"></span>— يُسمح فقط بكتابة الحر و ف الخاصة فقط: المسافة. ("). (+). (.). (-). (.). (/). (:). (1). (/). (1). (`).

أعد إدخال كلمة مرور النظام عند المطالبة بها.

- اكتب كلمة مر ور النظام التي أدخلتها مسبقًا و انقر فوق موافق.  $\overline{A}$
- حدد **كلمة مرور الضبط**ر اكتب كلمة مرور النظام واضغط على <Enter> أو <Tab>. - 5 تطالبك رسالة بإعادة كتابة كلمة مرور الضبط
	- اكتب كلمة مرور الضبط التي أدخلتها مسبقًا وانقر فوق موافق.  $6^{\circ}$
	- اضغط على <Esc> وسنظهر رسالة تطالبك بحفظ التغييرات.  $\overline{7}$ اضغط على <Y> لحفظ التغيير ات.  $\mathbf{R}$ 
		- يقوم الكمبيوتر بإعادة التمهيد.

#### حذف أو تغيير كلمة مرور نظام حالي و/أو كلمة مرور الضبط

تأكد أن Password Status (حالة كلمة العرور) غير مؤمّنة (في ضبط النظام) قبل محاولة حذف أو تغيير النظام الحالي و/أو كلمة مرور الإعداد. لا يمكنك حذف أو تغيير نظام حالي أو كلمة مرور الضبط في حالة ما إذا كانت Password Status (حالة كلمة العرور) مؤمّنة.

للدخول إلى ضبط النظام، اضغط على <F2> بعد التشغيل أو إعادة التمهيد مباشرة.

- في شاشة BIOS النظام أو ضبط النظام حدد تأمين النظام واضغط على <Enter>.  $\overline{1}$ 
	- يتم عرض الشاشة **تأمين النظام**.
	- في الشاشة تأمين النظام تأكد أن حالة كلمة المرور غير مؤمّنة.  $\overline{\mathbf{2}}$
- حدد كلمة مرور النظام وقم بتعديل أو حذف كلمة مرور النظام الحالية واضغط على <Enter> أو <Tab>. .3
- حدد **كلمة مرور الضبط**ر وقم بتعديل أو حذف كلمة مرور النظام الحالية واضغط على <Enter> أو <Tab>.  $\boldsymbol{A}$

#### **// ملاحظة**

في حالة قيامك بتغيير النظام و/أو كلمة مرور الضبط، أعد إدخال كلمة المرور الجديدة في حالة الطلب. في حالة قيامك بحذف كلمة مرور النظام و/أو الضبط، قم بتأكيد الحذف عند المطالبة به.

- اضغط على <Esc> وستظهر رسالة تطالبك بحفظ التغييرات. .5
- اضغط على <Y> لحفظ التغييرات والخروج من ضبط النظام. .6 يقوم الكمبيوتر بإعادة التمهيد.

# <span id="page-44-0"></span>4

# المواصفات الفنية

#### ملا**حظة** :

قد تختلف العروض حسب المنطقة. المواصفات التالية هي فقط المطلوبة بموجب القانون للتضمين مع الكمبيوتر. لمزيد من المعلومات المتعلقة بتهيئة الكمبيوتر ، انقر فوق **Start (ابدأ) → Help and Support (التعليمات والدعم) وحدد الخيار لعرض معلومات حول الكمبيوتر.** 

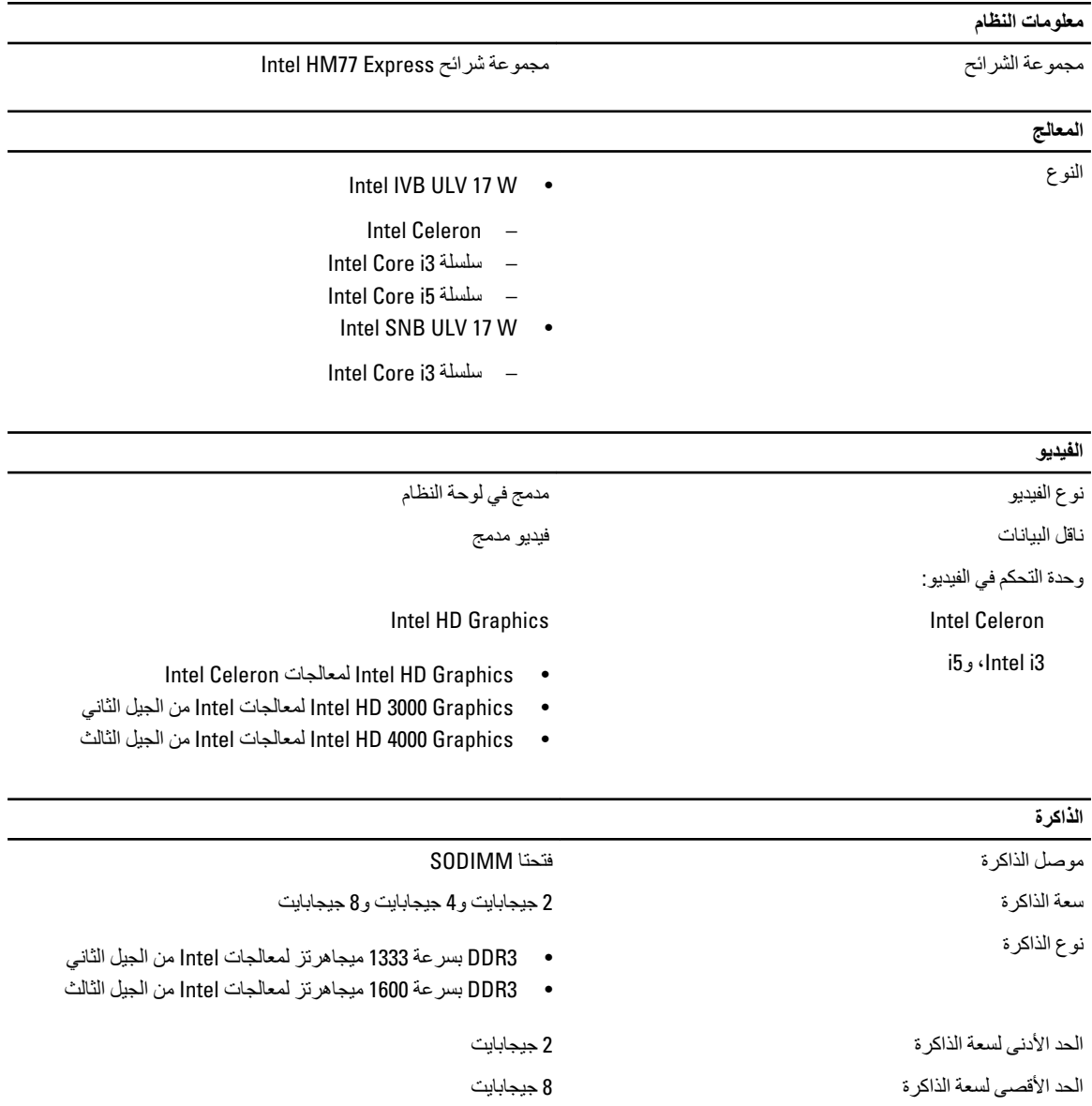

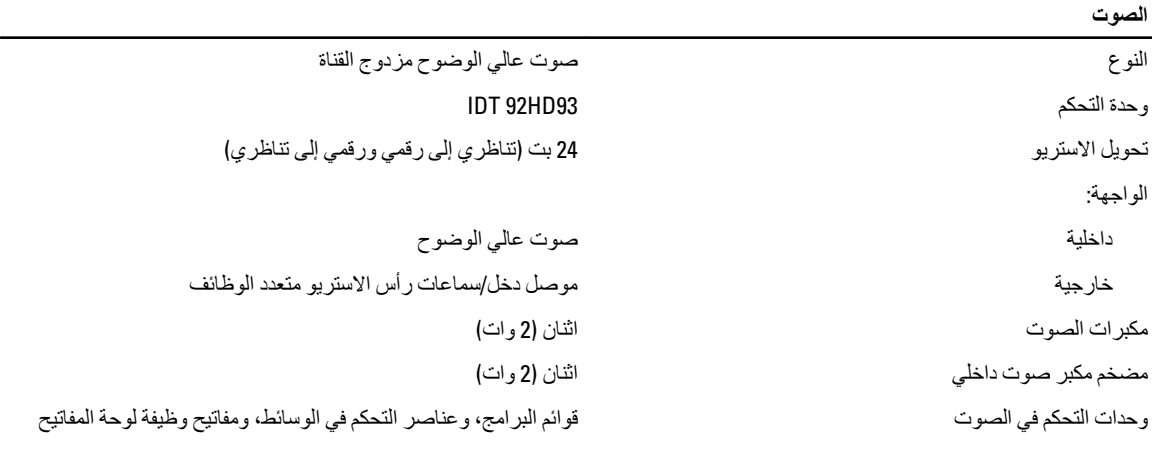

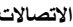

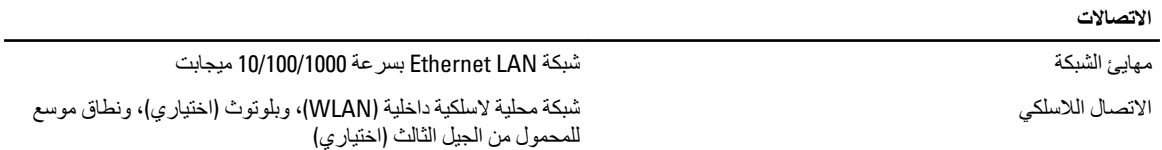

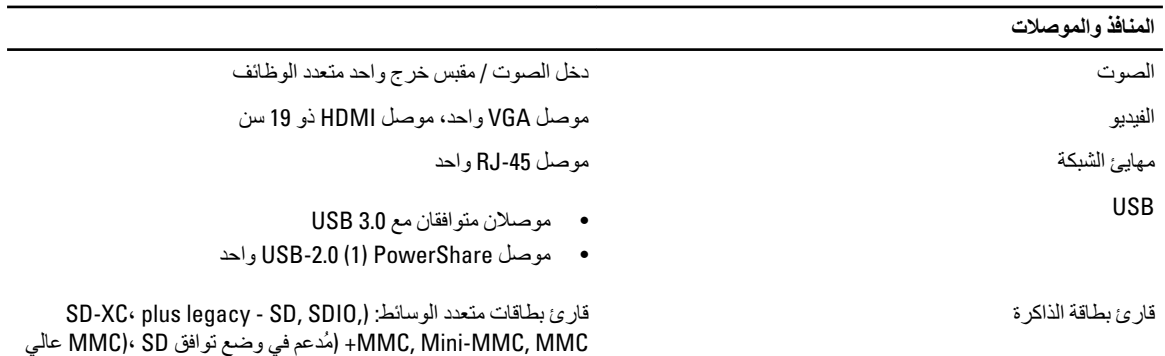

الكثافة, SD عالي السعة)

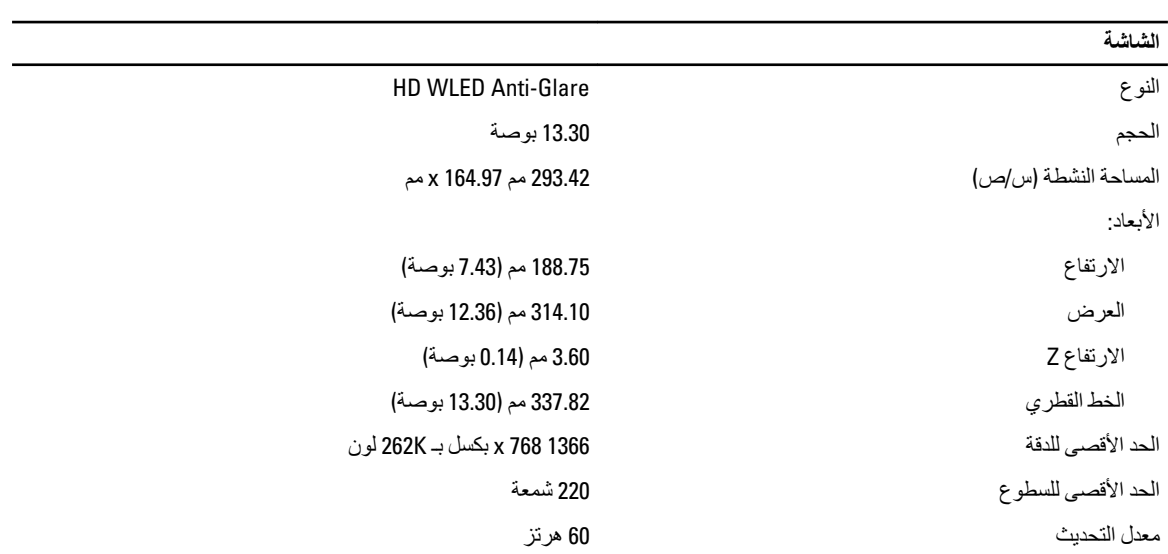

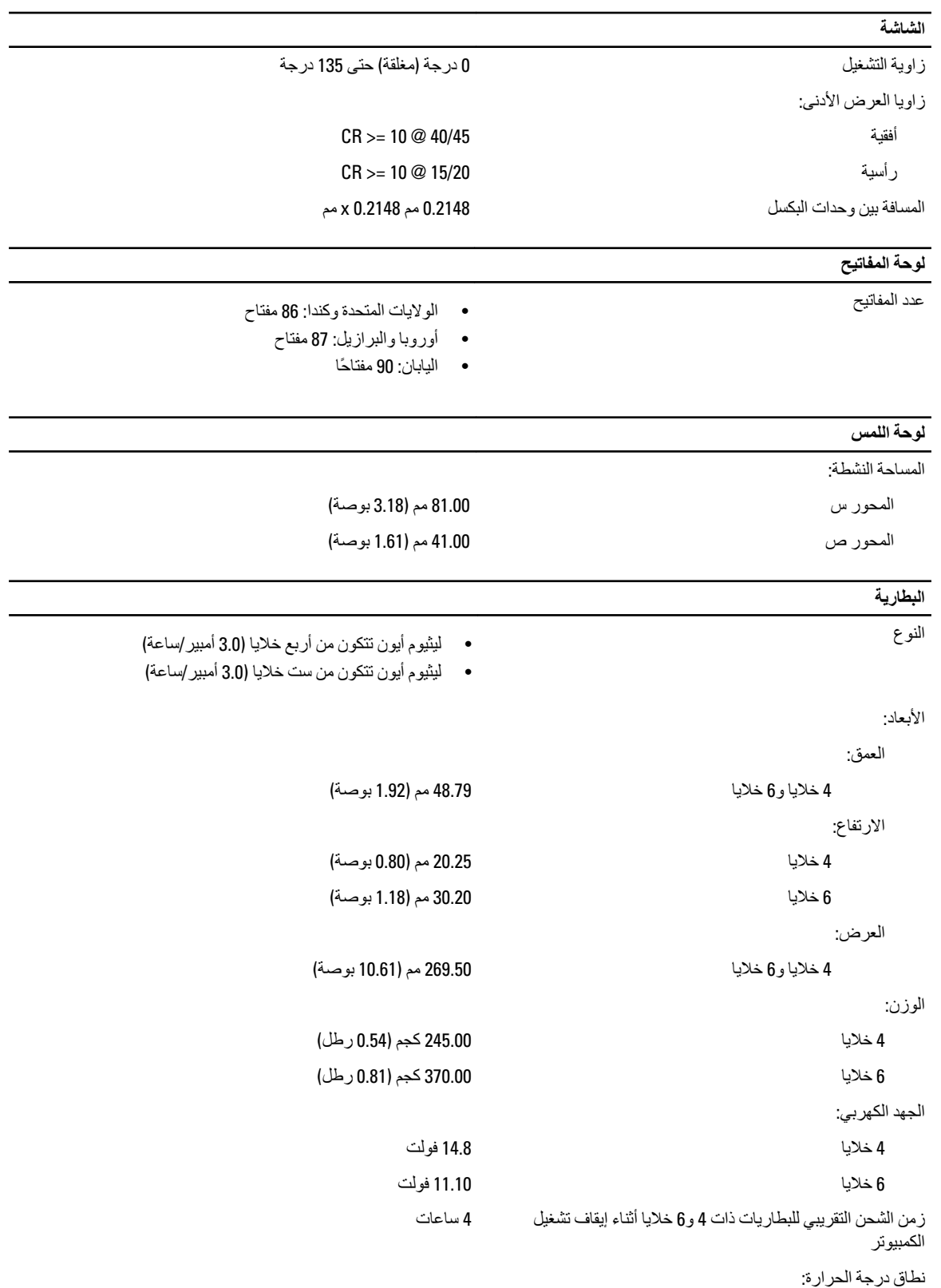

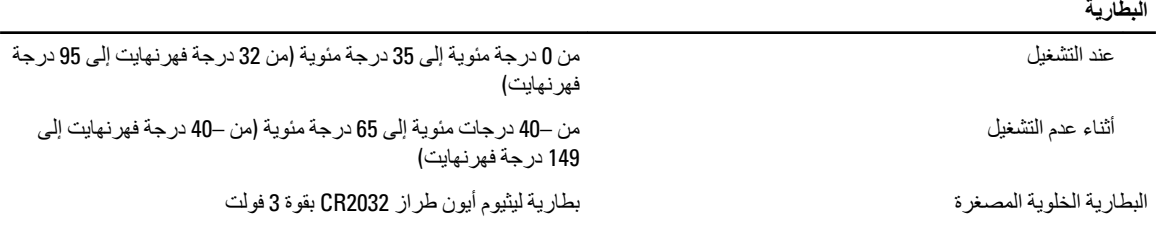

#### **AC Adapter**

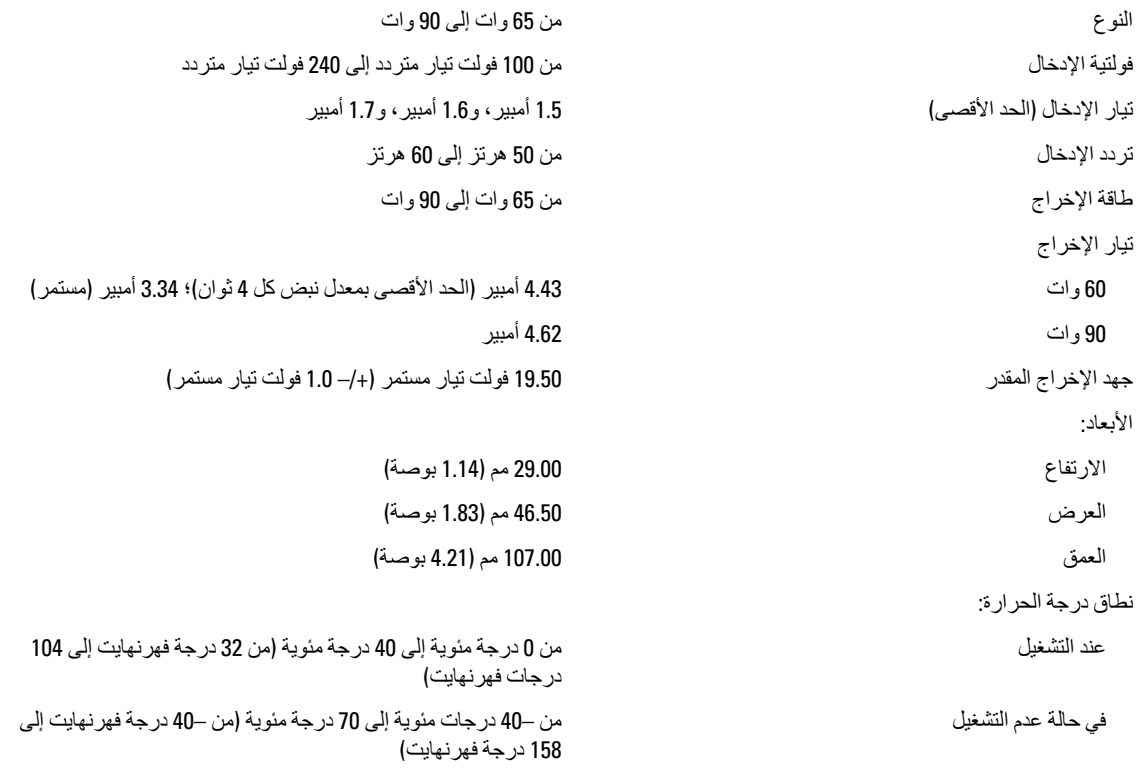

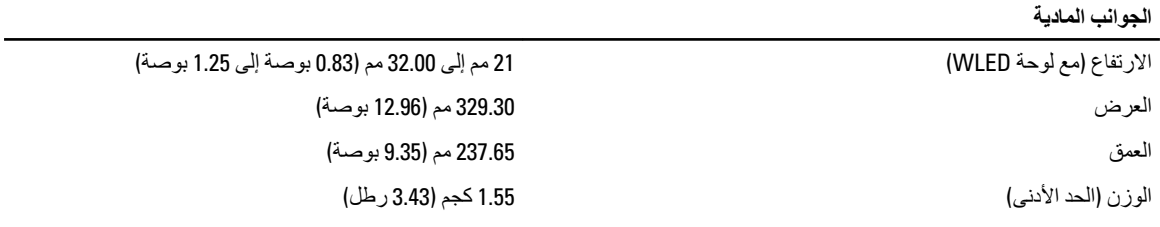

#### الخصائص البيئية

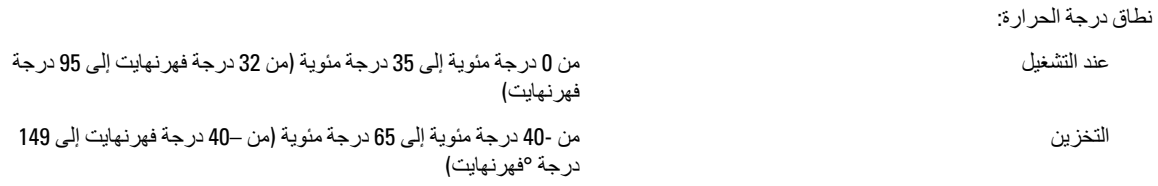

#### ا**لخصائص البيئية** الرطوبة النسبية (الحد الأقصى): ϋند اϟتشϞϴϐ Ϧϣ 10 % إϟى 90 ) %Αدون ΗكاϒΛ) التخزين (بدون تكاتف) بين 95 إلى 95 ) من 15 (بدون تكاتف) التخزين الارتفاع (الحد الأقصى): ϋند اϟتشϞϴϐ 15.2 –م إϟى 3048 م–) 50 إϟى 10,000 ϗدم( من 0 إلى 35 درجة مئوية ϲϓ Σاϟة ϋدم اϟتشϞϴϐ Ϧϣ - 15.20 ϣتر إϟى 10,668 ϣتر) Ϧϣ - 50 ϗدم إϟى 35,000 ϗدم( الحد الأقصى للاهتزاز: ϋند اϟتشϞϴϐ 0.66 ϣتوςγ Οذر ΗرϴΑعϲ ϟلتسارعˬ Ϧϣ 2 ϫرΗز إϟى 600 ϫرΗز اϟتخزϦϳ 1.30 ϣتوςγ Οذر ΗرϴΑعϲ ϟلتسارعˬ Ϧϣ 2 ϫرΗز إϟى 600 ϫرΗز الحد الأقصىي لتحمل الاصطدام: ϋند اϟتشϞϴϐ G 110 التخزين التخزين والمستخرك التخزين المستخرك التخزين والمستخرك المستخرك المستخرك والمستخرك المستخرك المستخرك المستخرك المستخرك المستخرك المستخرك المستخرك المستخرك المستخرك المستخرك المستخرك المستخرك المستخرك المستخرك المستخ

ϣستوى اϷوγاخ اϟعاϟقة 1G أو أϞϗ ϛما ϳحدده ϣعϴار 1985–71.04S-ISA

# Dell **الاΗصال Αشرϛة**

### **ϣلاΣظة** :

<span id="page-50-0"></span>إذا Ϣϟ ϳكϦ ϟدϚϳ اΗصال ϧشς ΑالإϧترΖϧ ˬϴϓمكنϚ اϟعثور ϋلى ϣعلوϣات الاΗصال ϋلى ϓاΗورة اϟشرا˯ اϟخاλة ϚΑ أو إϳصال اϟشحϦ أو اϟفاΗورة أو ϛتΐϴ ϣنتΞ .Dell

توفر Dell العديد من خيارات الدعم والخدمة القائمة على الهاتف والإنترنت. يختلف التوفر حسب البلد والمنتج، وقد لا تتوفر بعض الخدمات في منطقتك. للاتصال بشركة Dell للاستفسار عن مسائل تتعلق بالمبيعات أو الدعم الفني أو خدمة العملاء:

- 1. تفصل بزيارة الموقع dell.com/support
	- **2.** حدد فئة الدعم.
- 3. تحقق من دولتك أو منطقتك في القائمة المنسدلة (اختيار دولة/منطقة) في الجزء العلوي من الصفحة.
	- 4. حدد الخدمة الملائمة أو ارتباط الدعم وفقًا لاحتياجاتك.